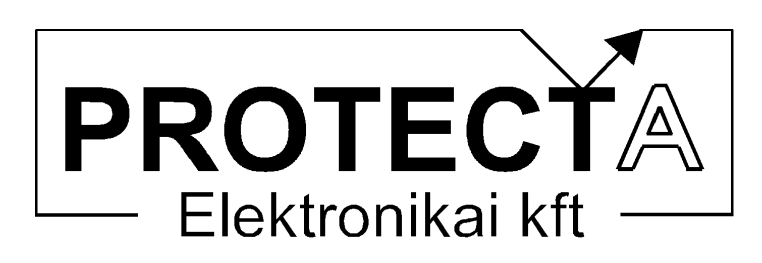

# SzigmaProt

## komplex védelem

hardver és szoftver ismertető és kezelési utasítás

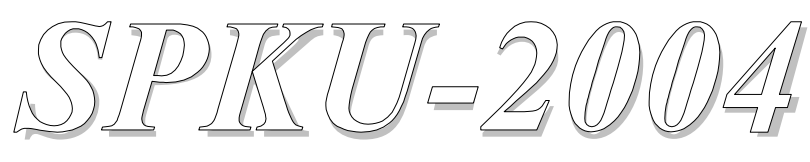

**V0.01** Azonosító: SP-13-13518-01

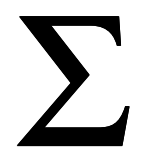

Budapest, 2004. március

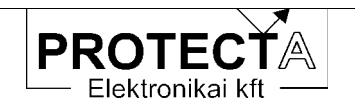

### Tartalomjegyzék

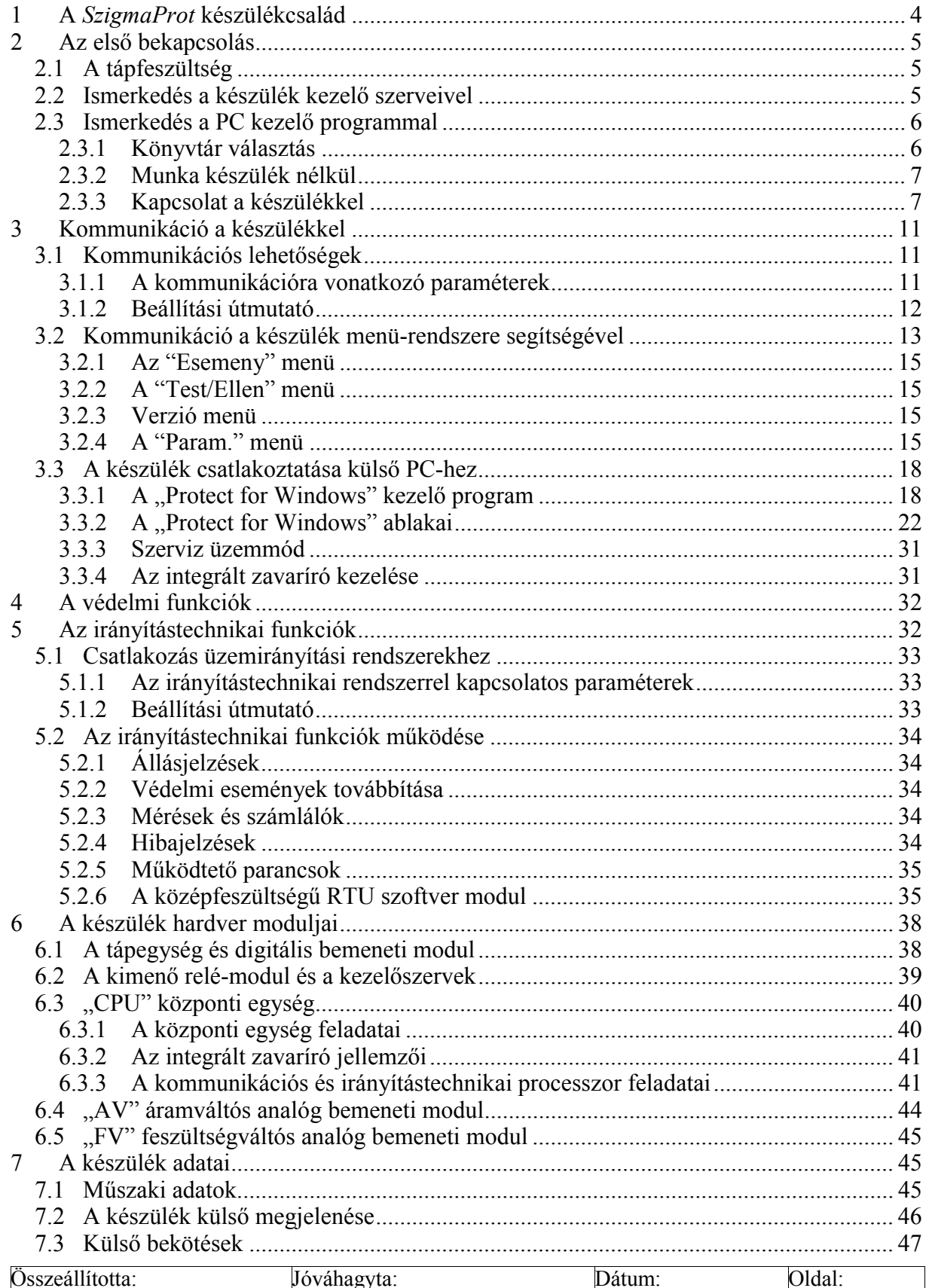

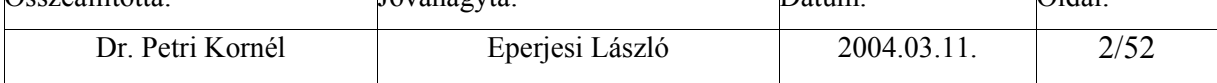

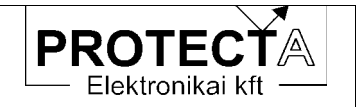

### SzigmaProt

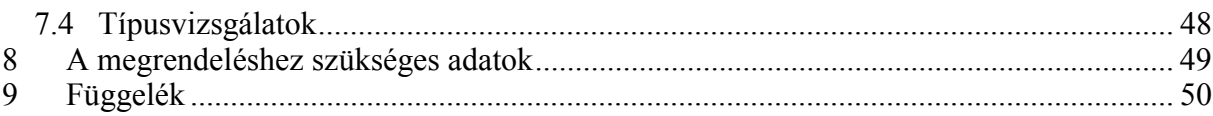

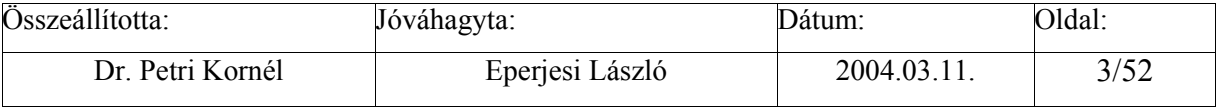

<span id="page-3-0"></span>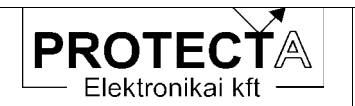

### SzigmaProt

#### A SzigmaProt készülékcsalád  $\mathbf{1}$

A SzigmaProt készülékcsalád tagjai a Protecta Kft. széles körben elterjedt EuroProt készülékeinek egyszerűsített változatai. Fő jellemzőjük a jelentősen csökkentett méret és a kompakt kivitel, amely a hardver modulok és a szoftver szempontjából is kompatíbilis a hagyományos EuroProt készülékekkel. Ugyanakkor jelentős mértékben kiküszöbölik a Protecta Kft. által gyártott OmegaProt készülékek kezelési korlátait, mivel saját ember-gép kapcsolattal is rendelkeznek. Nagy méretű LCD kijelzőjük és kezelő gombjaik egyszerű helyszíni beállítást és ellenőrzést tesznek lehetővé. Megmaradt ugyanakkor a Protecta készülékek kényelmes kezelését biztosító számítógépes kapcsolat is.

A készülék programja szabadon konfigurálható, a szokásos gyári konfigurációi:

- DTI numerikus túláramvédelem.
- DMV komplex numerikus motorvédelem,
- $\Box$ DTD 2 x 3 áram bemenetű differenciályédelem

A SzigmaProt készülékek a legújabb Protecta készülékekkel azonos belső intelligenciával rendelkeznek, a védelmi funkciókat a megszokott módon egészítik ki a numerikus védelmektől elvárható szolgáltatások:

- eseményrögzítő,
- zavaríró,
- kioldó mátrix.
- szabadon programozható logikai egyenletek,  $\omega_{\rm{max}}$
- $\omega_{\rm{max}}$ fénykábeles csatlakozási lehetőség az alállomási számítógépes rendszerbe,
- $\omega_{\rm{max}}$ önellenőrzés

A készülékcsalád mechanikai korlátai:

- 2 x 4 független analóg bemenet,  $\omega_{\rm{max}}$
- 8 db digitális bemenet 3,3,1,1 csoportosítással,  $\omega_{\rm{max}}$
- 8 db relés kimenet 4 záró és 4 bontó/záró kontaktussal.

A multifunkciós készülékek modulokból épülnek fel. A modulok a SzigmaProt készülékekben viszonylag kis változtatási lehetőséget engednek meg, főleg az analóg bemenetek konfigurálásában biztosítanak rugalmasságot. A készülék funkcióit ezek után a betöltött szoftver konfigurálása határozza meg. A jelen kézikönyv a számtalan lehetőség közös tulajdonságait ismerteti. Az egyes alkalmazásoknak megfelelő specifikus jellemzők az adott készülék műszaki leírásában találhatók

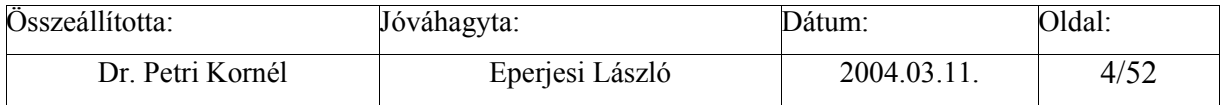

<span id="page-4-0"></span>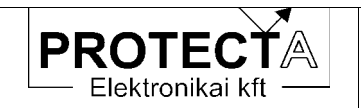

#### Az első bekapcsolás  $\overline{2}$

A készülékkel való gyors ismerkedés céljából ebben a fejezetben olyan információk találhatók, amelyek új felhasználóknak lehetnek szükségesek ahhoz, hogy a készülék alapvető tulajdonságait megismerhessék.

#### $2.1$ A tápfeszültség

A készülék tápegysége az alállomási akkumulátor feszültségből állítja elő a készülék működéséhez szükséges stabilizált belső feszültségeket. A tápegység működése olyan, hogy igen széles (88 ... 310 V) egyenfeszültség tartományban (és 220 V AC feszültségről is) képes biztosítani a készülék zavartalan működését. Ez a tápegység modul nem érzékeny a tápfeszültség polaritására, de a szokás szerinti a bekötés a következő táblázatban (2-1.) található:

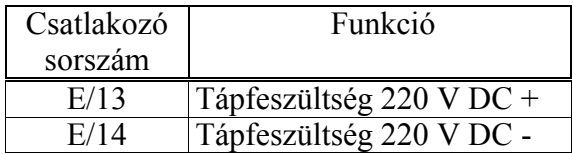

### 2-1. táblázat A tápfeszültség bekötése

A csatlakozó a tápegység modul alján található. A függelékben közölt kiosztási rajz a DTI változatra vonatkozik, az érvényes rajz a készülékkel szállított mellékletekben található.

#### $2.2$ Ismerkedés a készülék kezelő szerveivel

Ha a készülék megkapja a tápfeszültséget, néhány másodperces betöltés után a homloklapon elhelyezett 128 x 64 pontos, grafikus LCD kijelző felső két sorában a készülék típusa, a beállított dátum (hónap és nap), illetve az aktuális időpont (óra, perc, másodperc) jelenik meg. A 2-1. ábra egy példát mutat.

| DTD2-PROTECTA<br>12:28:28<br>10:28 |   |         |   |  |
|------------------------------------|---|---------|---|--|
| $Ir1=$                             | O | $Ir2=$  | O |  |
| $Is1=$                             | O | $Is2=$  | O |  |
| $It1 =$                            | O | $It2=$  | O |  |
| $Idr=$                             | O | $Ids =$ | O |  |
| $Idt =$                            |   | Isr=    | O |  |

2-1. ábra A kijelző képe alapállapotban

(Előfordulhat, hogy a készülék bekapcsolásakor először üzenet jelenik meg a kijelzőn. Például ha a kikapcsolás előtt védelmi működés történt, és az ezzel kapcsolatos üzenet még nincs nyugtázva, az üzenet jelenik meg. Ilyen esetben nyomjuk meg az ENTER (ENT) gombot mindaddig, amíg a piros színjelzés meg nem szűnik, és az említett kijelzés meg nem jelenik. Ezzel tulajdonképpen nyugtázzuk az üzeneteket.)

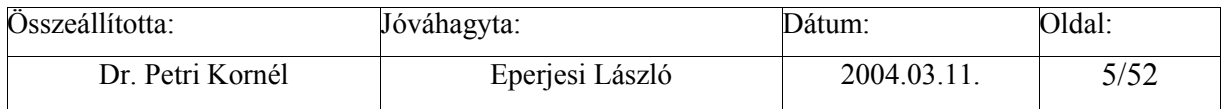

<span id="page-5-0"></span>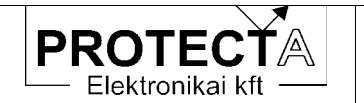

Ez a kijelző alkalmas arra is, hogy a készüléket egy egyszerű menü-rendszer vezérletével kezeljük. Ha alapállapotban megnyomiuk az ENTER (ENT) gombot, belépünk a menürendszerbe. A képernyőn általában 4 választási lehetőség látható, a választás a négyirányú mozgatási lehetőséggel történik. A kijelölt menüpont villog, oda a belépés újból csak az ENTER megnyomásával lehetséges. Itt vagy a menü-fa újabb elágazását találjuk, vagy az elágazások végén a menübe programozott funkciók aktivizálhatók (paraméter lekérdezés, paraméter beállítás, aktuális mért érték megjelenítés, stb.). A menüben történő visszafelé lépkedés az ESC gomb megnyomásával lehetséges. Ha a kijelzőn listát kell megjeleníteni (például a beállítások ellenőrzésekor), akkor a felfelé mutató nvíllal előre. a lefelé mutató nyíllal lefelé lépkedhetünk a listában. Esetleges csoportokba osztott paraméterek esetén a csoportok között a jobbra és a balra mutató nyilakkal váltogathatunk. Minden gombnyomáskor rövid időre felvillan a háttérvilágítás. Ha nem megfelelő gombot nyomunk, a felvillanás hosszabb (500 ms) időtartamú.

Van még két nyomógomb az előlapon ("1" és "2"). Ezek szerepe a készülék konfigurálásától függ.

Fontos információt szolgáltatnak a készülék előlapján opcionálisan elhelyezett LED-ek. A jelentésüket szintén a betöltött szoftver határozza meg.

#### $2.3$ Ismerkedés a PC kezelő programmal

A készülék saját kezelőszervei csak korlátozott lehetőséget biztosítanak a hozzáféréshez, a munka a védelemmel sokkal kényelmesebb csatlakoztatott PC segítségével. A számítógép operációs rendszere tetszőleges verziójú 32 bites Windows lehet, a kezeléshez szükséges szoftver a "Protect for Windows", amely a Protecta Kft. honlapjáról ingyenesen letölthető (www.protecta.hu). Ennek a programnak a kezelése a szokásos Windows módszerekkel történik, alkalmazásához alapszintű programkezelési ismeretek elegendőek.

### 2.3.1 Könyvtár választás

Minden egyes készülék konfiguráció kezeléséhez két kezelő file-ra van szükség ezeknek neve:

Készülék név.blk Készülék név.grf

Ezek a file-ok, amelyek minden készülék tartozékát képezik, kódolva tartalmazzák azokat a specifikus információkat, amelyek a kommunikációhoz szükségesek. (A file-ok kódolás nélküli változatának kiterjesztése: .bla és .gra.)

A Protect for Windows program indítása után először is meg kell adni ezeknek a file-oknak az elérési útvonalát. Ezt a "Készülék jellemzők / Készülék könyvtár" legördülő menükben választhatjuk ki a szokásos Windows módszerekkel. Ezután eldönthetjük, hogy készülék nélkül kívánjuk-e előkészíteni a beállítási adatokat, vagy kommunikálunk-e a készülékkel.

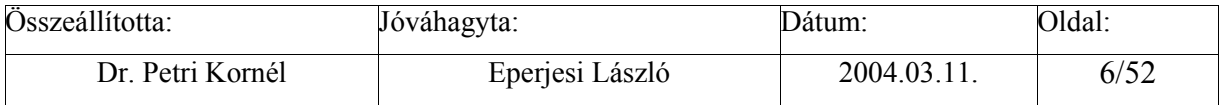

<span id="page-6-0"></span>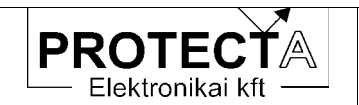

### **2.3.2 Munka készülék nélkül**

Ha a készülék könyvtár helyesen van kijelölve, és elindítjuk a "Készülék jellemzők / Készülék választás" menüt, akkor a megjelenő ablakban a következő tennivalók vannak:

- az "Off-line mód" jelölő mezőt ki kell jelölni,
- ha kódolt kezelő file-ok állnak rendelkezésre (.blk, .grf) akkor az ennek megfelelő kijelölést is meg kell tennünk,
- az ablakban megjelenő listából ki kell választani a készülék típust,
- a "Megnyit" gomb előállítja az adott készülék típussal kapcsolatos kezelő ablakokat.

A készülék nélküli munka lehetővé teszi, hogy a paraméterek beállításait készülék nélkül előkészítsük, file-ba mentsük, az elmentett file-okat újból beolvassuk. A munkamenet elemeit a **Protect for Windows** program menürendszere kapcsán a 3.[3.1.fe](#page-17-0)jezet ismerteti.

### **2.3.3 Kapcsolat a készülékkel**

A kapcsolat fénykábellel valósítható meg, amely a számítógép egy soros portjára egy RS232/fénykábel átalakítón (Protecta gyártmány) keresztül csatlakoztatható. A készülék és egy számítógép közvetlen ("On-line") kapcsolatfelvételét szintán a "Protect for Windows" program teszi lehetővé. Ilyenkor közvetlenül kezelhetjük a készüléket:

- lekérdezhetjük a beállításokat, és az adatokat file-ba menthetjük,
- file-ba mentett adatokat betölthetjük a készülékbe,
- egyes beállításokat megváltoztathatunk,
- programozhatjuk a "Protlog" egyenleteket,
- az "On-line" ablakban figyelhetjük a készülék méréseit és működését,
- az eseményeket lekérdezhetjük,
- elemezhetjük a zavaríró regisztrátumokat,
- szerviz funkciókat hajthatunk végre (készülék név, jelszó, stb.)
- parancsot adhatunk a primer kapcsoló készülékeknek.

A készüléken a kapcsolatfelvétel érdekében szükséges paraméter beállítások:

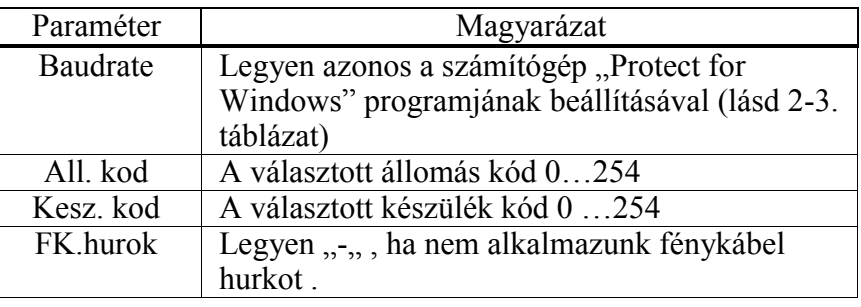

"Param/Komm./Vedelem/" menüben

2-2. táblázat Kommunikációs paraméterek a készülékben

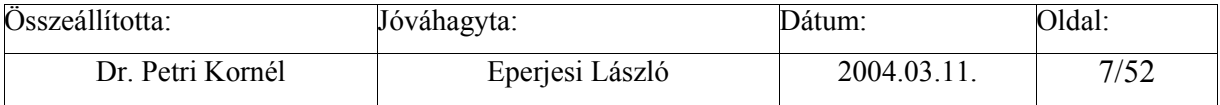

A számítógépen a "Protect for Windows" programban szükséges beállítások:

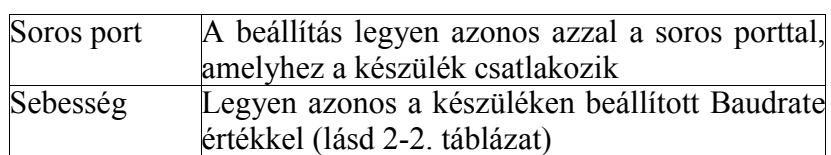

A "Beállítások" legördülő menüben:

2-3. táblázat Kommunikációs paraméterek a "Protect for Windows" programban

A "Protect for Windows" program támogatja az automatikus sebességű működést is. Ilyenkor a készülékek keresési ideje jelentősen megnövekedhet, ugyanis minden készülékkel megpróbál minden sebességen kommunikálni, ami időigényes. Ezt a funkciót csak akkor célszerű használni, ha nem ismert, hogy milyen sebesség van a készülékben beállítva.

A "Protect for Windows" program ezeket a beállításokat elmenti, és legközelebb ezekkel indul újra, így csak egyszer kell beállítani őket.

Amikor elindítjuk a "Készülék jellemzők / Készülék választás" menüt, akkor a megjelenő ablakban a következő tennivalók vannak

- az "Off-line mód" jelölő ablak választását meg kell szüntetni,
- ha kódolt kezelő file-ok állnak rendelkezésre (.blk, .grf) akkor az ennek megfelelő kijelölést is meg kell tennünk,
- · az ablakban található "Készülék kódok" nyomógomb segítségével az állomás kódot és a készülék kód tartományt be kell állítani.
- · az ablakban megjelenő listából ki kell választani a készüléket.
- a "Megnyit" gomb megteremti a kapcsolatot az adott készülékkel.

Az állomás és készülék kódok alapbeállítása legyen:

Állomáskód: 0. Készülékkód: 0-10-ig.

Ne adjunk meg túl nagy távolságot a kezdő és a vég kód között, mert az összes készülék lekérdezése túl sokáig tartana. Lehetőségünk van használni a globális lekérdező kódot is. Ilyenkor figyeljünk arra, hogy csak egy készülék legyen a hurokba bekötve, mert a globális kód használata esetén minden készülék egyszerre szólalna meg, ami megzavarná a lekérdezést

Ha nem jelenik meg egyetlen készülék sem a listán, akkor:

- · rossz a kommunikációs sebesség,
- · rossz kommunikációs port-ot adtunk meg. vagy
- · nincs a készülék bekapcsolva, csatlakoztatva.

Ilyenkor a hiba kijavítása után a "Frissít" gomb megnyomásával frissíthetjük a listát.

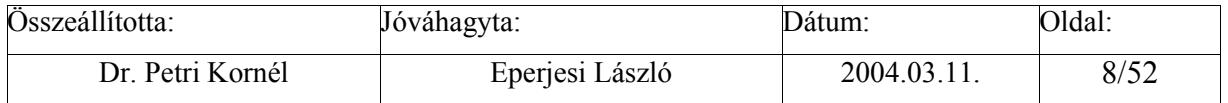

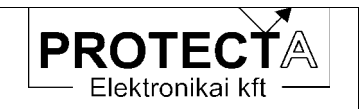

A következő ábra (2-2.) olyan állapotot mutat, amikor a kommunikációs vonalon készüléket talált a program.

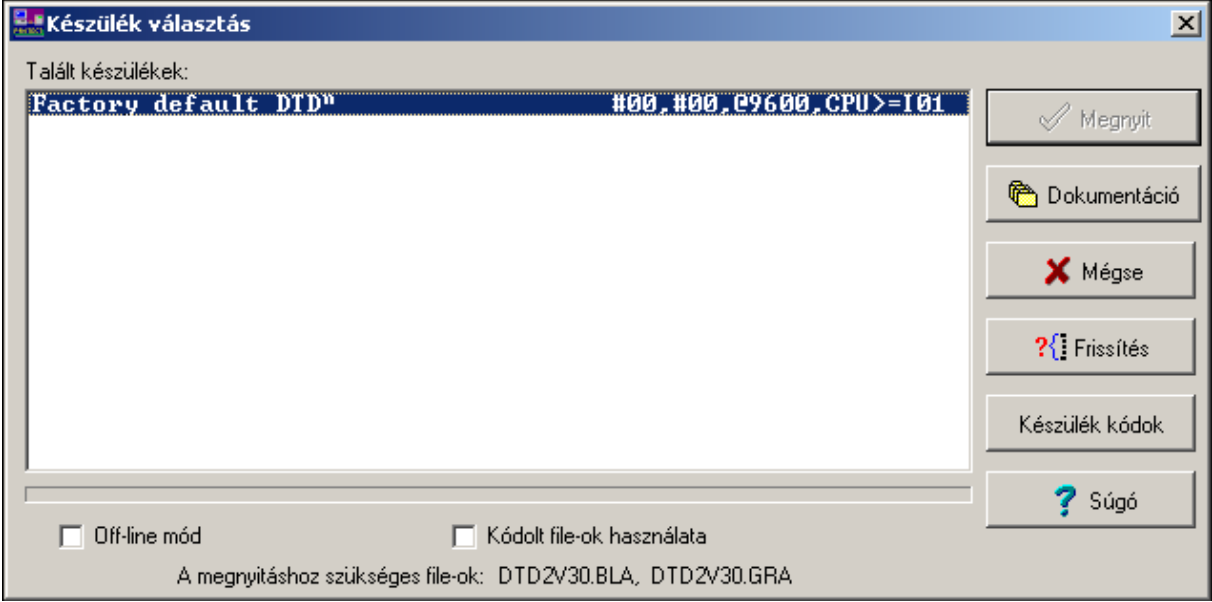

### 2-2. Ábra Készülék kiválasztás

Ha a fénykábeles hurokban több készülék is található, akkor ezeket a fenti ábra (2-2.) szerinti ablak kilistázza. közülük egyet egér-kattintással lehet kiválasztani.

Lehetséges hogy a kiválasztás eredménye a következő ábra (2-3.) szerinti lesz:

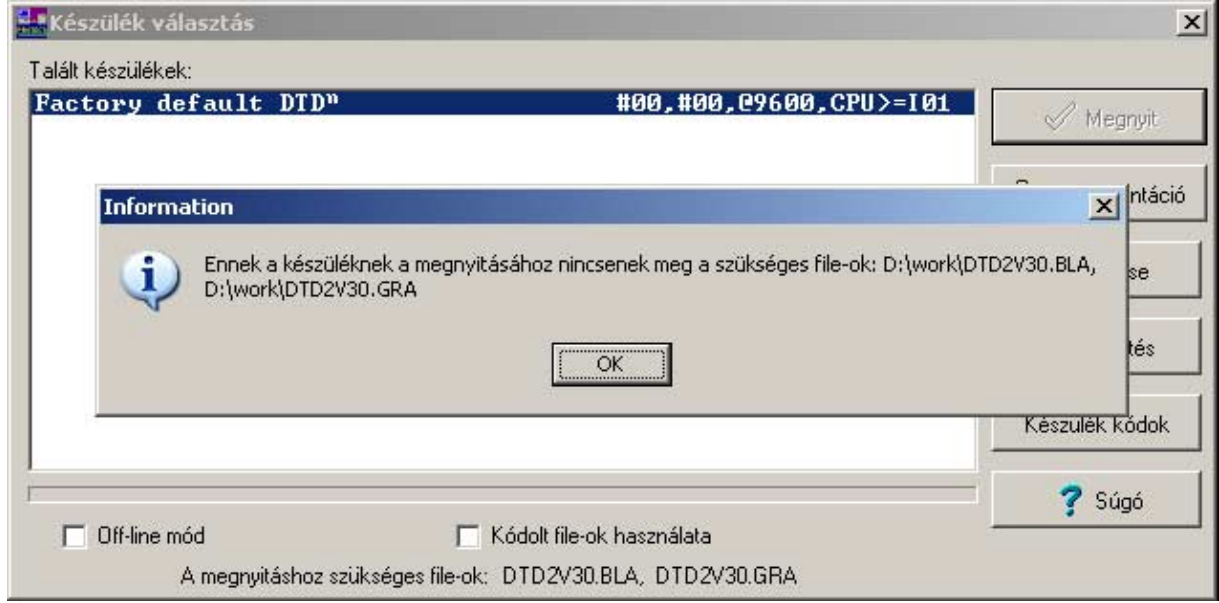

2-3. ábra Hibajelzés, ha hiányoznak a kommunikációs file-ok

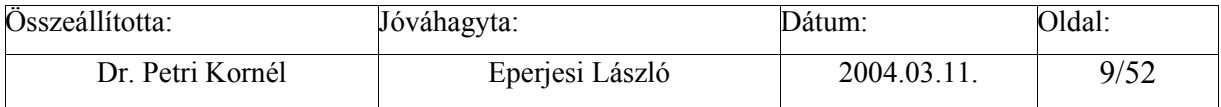

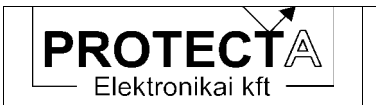

Ilyen probléma oka az lehet, hogy rosszul adtuk meg a kommunikációs file-ok könyvtárát, vagy ott nincsenek meg a szükséges file-ok. A hiba javításának módja az, hogy a készülékből visszatöltve pótoljuk a hiányzó file-t. Ehhez zárjuk be a hibaüzenet ablakát, és a 2-2. ábra szerinti "Dokumentáció" gombbal kezdeményezzük a letöltést. Az eredményt a következő ábra (2-4.) mutatia.

| Dokumentáció                        |                                               | $\boldsymbol{\mathsf{x}}$ |
|-------------------------------------|-----------------------------------------------|---------------------------|
| A készülékben tárolt file-ok:       |                                               |                           |
| DTD2U30.BLA<br>$\nabla$ DTD2V30.GRA | 2003.05.05 17:18<br>12990<br>2003.04.02 14:23 | byte<br>9753 byte         |
| DTDKADI.NOD<br>UERZIO.TXT           | 2003.07.15 16:45<br>2003.04.02 14:49          | 27809 byte<br>42 byte     |
|                                     |                                               |                           |
|                                     |                                               |                           |
|                                     |                                               |                           |
|                                     |                                               |                           |
|                                     |                                               |                           |
| File betöltése                      | X Bezár<br>Súgó                               |                           |

2-4. ábra A kommunikációs file-ok kiválasztása

Jelöljük ki a .bla és a .gra file-okat a fenti ábra (2-4.) szerint, majd kattintsunk a "File betöltése" gombra. Ekkor kiválaszthatjuk a tároló könyvtárat a következő ábra (2-5.) szerint.

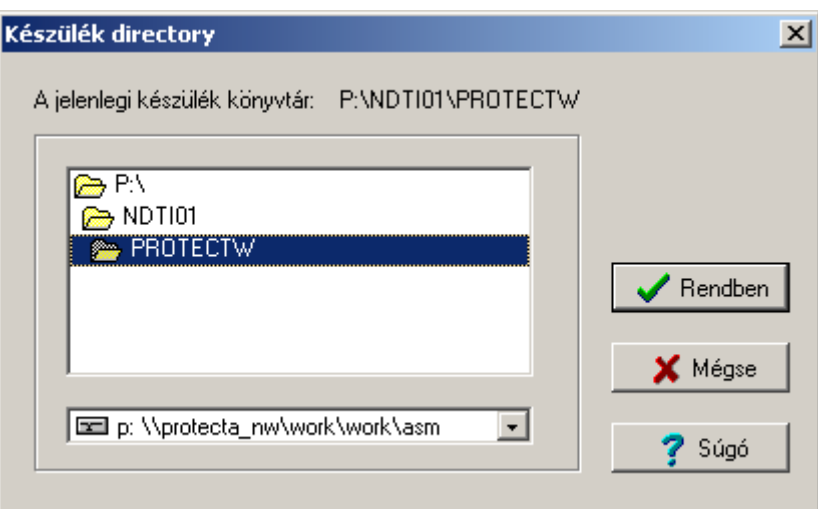

2-5. ábra Készülék könyvtár választás

Zárjuk le ezt az ablakot a "Rendben" gombbal, majd a letöltés után jelöljük ki ismét könyvtárat a "Készülék jellemzők \Készülék könyvtár" menüben. Ez után a készüléket a "Készülék jellemzők *\Készülék választás*" menüben nyithatjuk meg, a kezelés a szokásos Windows módszerekkel történik.

Az első ismerkedés után a részleteket a következő fejezetek tartalmazzák.

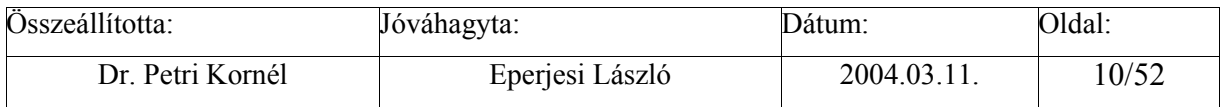

<span id="page-10-0"></span>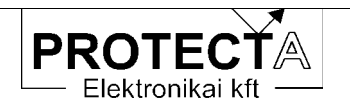

#### Kommunikáció a készülékkel 3

#### $3.1$ Kommunikációs lehetőségek

A készülékkel több módszerrel is lehet kommunikálni<sup>.</sup>

- · A helyszíni közvetlen információ-átadás eszköze az előlapi grafikus LCD kijelző menürendszere és a kezelő nyomógombok.
- · Kezelő PC használata esetén egyszerűbb és áttekinthetőbb az információ csere. A PC csatlakoztatható RS232 / optikai átalakító és fénykábel alkalmazásával a készülék alján a CPU modul fénykábeles csatlakozójára.
- A CPU modul fénykábeles csatlakozói alkalmasak arra is, hogy több védelmet akár csillag hálózatba, akár fénykábel hurokba vagy kettős fénykábel hurokba (opció) kapcsolva együtt kezeljünk. A kezelés célszerű módja a "Védelmes munkahely" alkalmazása.
- · A CPU modul irányítástechnikai célokra fenntartott hátlapi fénykábeles csatlakozói a készüléket alkalmassá teszik az alállomási irányítástechnikai rendszer mezőgép funkcióinak ellátására is

### 3.1.1 A kommunikációra vonatkozó paraméterek

A készülék menü-rendszerében a "Param./Komm./Vedelem" menüpontban a kommunikáció a következő paraméterek előzetes beállítását igényli:

| Menü     | LCD kijelző                   | Min | Max   | Lépés | Megjegyzés                                                                                      |
|----------|-------------------------------|-----|-------|-------|-------------------------------------------------------------------------------------------------|
| Baudrate | Baudrate :<br>Baud            | 150 | 19200 | $2*$  | A kommunikáció sebessége                                                                        |
| All.kod  | Allomas Kod:                  | 0   | 254   |       | Állomás kód                                                                                     |
| Kesz.kod | Keszulek Kod:                 | 0   | 254   |       | Készülék kód                                                                                    |
| Fk.hurok | Fenykabel hurok:<br>(+=hurok) |     | $+$   | $+/-$ | Ha fénykábelen kommunikálunk,<br>meg kell adni, hogy az adatátvitel<br>hurok üzemben működik-e. |

3-1. táblázat A kommunikációs paraméterek áttekintése

Paraméter változtatáshoz a jelszót is meg kell adni. Ennek beállítása a "Param./Komm./Jelszo" menüpontban történik. A jelszó négyjegyű, karaktereit a nyíl nyomógombokkal kell megadni. (Fel:  $\uparrow=1$ , Bal:  $\leftarrow=2$ , Jobb:  $\rightarrow=3$ , Le:  $\downarrow=4$ )

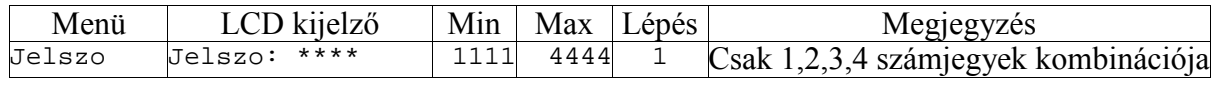

3-2. táblázat A jelszó

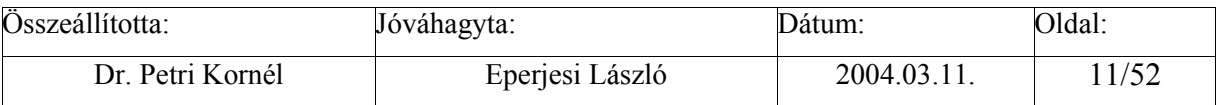

<span id="page-11-0"></span>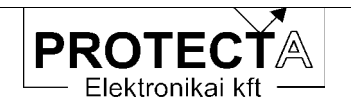

### 3.1.2 Beállítási útmutató

### Baudrate

A kommunikáció sebességét azonosan kell beállítani a készüléken és a kezelő számítógépen. Hibás megadás esetén a kommunikáció működésképtelen. Ha nem tudjuk a készüléken beállított kommunikációs sebességet, akkor válasszuk a "Beállítások/Sebesség" menüpontban az "Auto" értéket, így a program minden lehetséges sebességgel próbája keresni a készüléket. Gondoljunk arra, hogy ilyenkor a készülékek keresési ideje többszöröse lesz a fix sebességgel történő keresési időnek

### All.kod

Ha védelmes munkahely alkalmazása esetén egyszerre több alállomás van a kommunikációs hálózatba kapcsolva, fontos, hogy minden alállomás egyedi kódszámmal rendelkezzen. Összesen 255 (0 – 254) alállomás kaphat egyedi kódszámot. A kód egyéb esetben is segítheti a számítógépen tárolt beállítási adatok rendszerzését. Ha nem tudjuk a beállított kódot, a "Készülék jellemzők/Állomás és készülékkódok" menüpont alatt válasszuk a "Globális kódok használata" menüpontot. Ilyen esetben csak az adott készülék lehet csatlakoztatva.

### Kesz.kod

Ha egyszerre több készülék van a kommunikációs hálózatba kapcsolva, fontos, hogy minden készülék azonos állomáskóddal és egyedi készülék kódszámmal rendelkezzen. Összesen 255  $(0 - 254)$  készülék kaphat egyedi kódszámot. Ütközés esetén kommunikációs hiba lép fel.

### FkHurok

Ha fénykábelen kommunikálunk, meg kell adni, hogy az adatátvitel hurok üzemben működike. Hibás kijelölés esetén a kommunikáció működésképtelen.

### Pass\_word

A paraméter beállítások védelme érdekében, az illetéktelen helyszíni változtatások megakadályozására a program az átállítást jelszóval védi. A jelszó négyjegyű, ezt az előlapi navigációs nyilak segítségével kell megadni. A nyilak kódértékei:

| Nyíl                 | Kód |
|----------------------|-----|
| (fel)                |     |
| $\leftarrow$ (bal)   |     |
| $\rightarrow$ (jobb) |     |
| $(\mathrm{le})$      |     |

3-3. táblázat A nyilak kódértékei

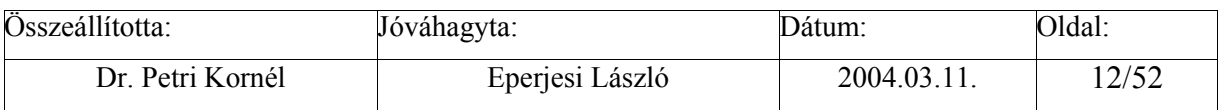

<span id="page-12-0"></span>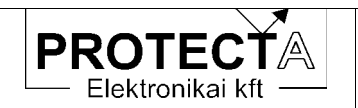

### 3.2 Kommunikáció a készülék menü-rendszere segítségével

A *SzigmaProt* készülékek alapvető kezelése a nyomógombok, az LCD kijelző és az opcionális információs LED-ek segítségével történik. Ezzel az ember-gép kapcsolattal állítható be és ellenőrizhető a védelem, itt lehet a működési adatokat, eseményeket, jelzéseket lekérdezni, és ez a módszere a hibajelzések fogadásának és kezelésének is. Természetesen mindezt egy soros vonalon csatlakoztatott számítógép és a kezelő program segítségével sokkal kényelmesebben és áttekinthető módon lehet elvégezni.

Alapállapotban az LCD kijelző felső két sora a készülék típusát és az aktuális dátumot és időpontot (hónap : nap óra : perc : másodperc) mutatja a következő módon:

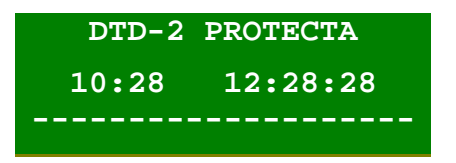

*3-1. ·bra Az LCD kijelző alap·llapota (Felső kÈt sor)* 

A készülék kezelése interaktív módon, a menü rendszer segítségével történik.

A menürendszer kezelésének általános szabályai összegezve a következők:

- ESCAPE (ESC) billentyű általában egy szinttel visszalépést vagy kilépést idéz elő.
- ENTER (ENT) billentγű a kérdéses pontba, beállítási értékbe, stb. való belépést hozza létre, továbbléptetést, új paraméter-érték érvényesítését vagy paraméterek áttöltését okozza, vagy az üzenetet nyugtázza.
- A négy nyíl (  $\uparrow \leftarrow \downarrow \rightarrow$  ) gombja a menüben a nyíl irányában való lépést jelenti, ezenkívül még az alábbiakat jelentheti:
	- $(\uparrow)$  a felső nyíl emelést, előrelépést, vagy a jelszónál "1"-es számjegyet, a mátrixnál  $+10$ -et jelent.
	- $(\leftarrow)$  a baloldali nyíl balra lépést, esemény alapmenüben egy eseményen belüli további információk szerzését, vagy a jelszónál "2"-es számjegyet, a mátrixnál +1-et jelent,
	- $(\rightarrow)$  a jobboldali nyíl jobbra lépést, esemény alapmenüben egy eseményen belüli információknál visszalépést, vagy a jelszónál "3"-as számiegyet, a mátrixnál –1-et jelent,
	- $(\downarrow)$  az alsó nyíl csökkentést, hátralépést, vagy a jelszónál "4"-es számjegyet, a mátrixnál −10-et jelent.

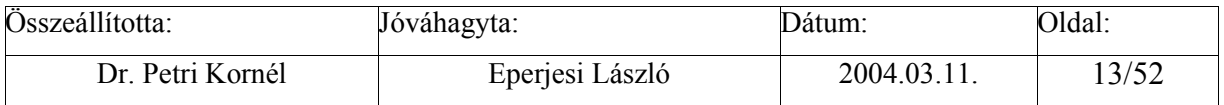

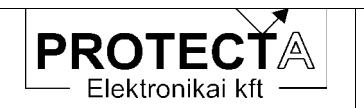

• A háttérvilágítás piros akkor, ha a készülék működése következtében jelzés vagy hibaüzenet állt elő (több üzenet esetén az ENT gombbal való nyugtázással [törléssel] egyúttal a következő hibaüzenetet is előhíviuk).

A SzigmaProt készülék alapmenüje a következő módon épül fel (az egyes készüléktípusoknál a bemutatott menü-struktúrához képest kisebb eltérések lehetségesek). A nyilak az ENTER  $(|\downarrow|)$  gomb megnyomásának hatását jelzik.

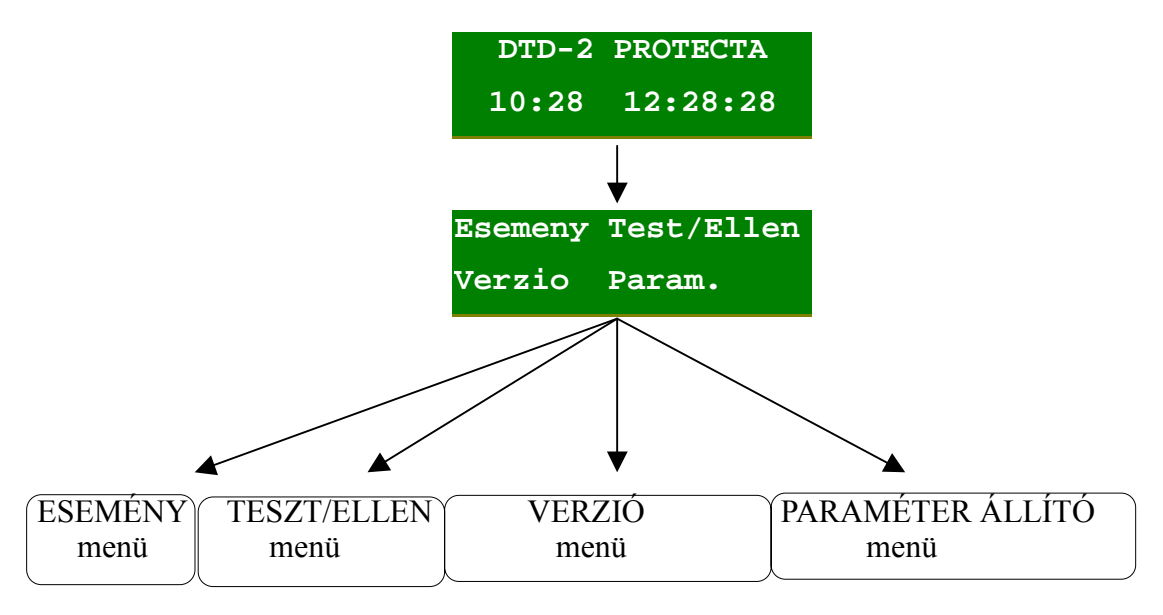

3-2. ábra A készülékek főmenüje (egy lehetséges konfigurációban)

Ha az alapmenüben megnyomjuk az ENT gombot, az a menü nyílik meg, amelyet előzőleg a navigációs nyomógombokkal (nyilak) kiválasztottunk. A kiválasztást a menü feliratának villogása jelzi. Visszalépés az ESC gombbal lehetséges.

Ha alapállapotban megnyomiuk az ENT gombot, belépünk a menürendszerbe. A képernyőn általában négy választási lehetőség jelenik meg, a választás a négy nyíl nyomógombbal történik. A kijelölt menüpont villog, oda a belépés újból csak az ENT megnyomásával lehetséges. Itt vagy a menü-fa újabb elágazását találjuk, vagy az elágazások végén a menübe programozott funkciók aktivizálhatók (paraméter lekérdezés, paraméter beállítás, aktuális mért érték megjelenítés, stb.). A menüben történő visszafelé lépkedés az ESC gomb megnyomásával lehetséges. Ha a kijelzőn listát kell megjeleníteni (például a beállítások ellenőrzésekor), akkor a felfelé mutató nyíllal előre, a lefelé mutató nyíllal lefelé lépkedhetünk a listában. Esetleges csoportokba osztott paraméterek esetén a csoportok között a jobbra és a balra mutató nyilakkal váltogathatunk. Minden gombnyomáskor rövid időre felvillan a háttér LED. Ha nem megfelelő gombot nyomunk, a LED felvillanása hosszabb (500 ms) időtartamú.

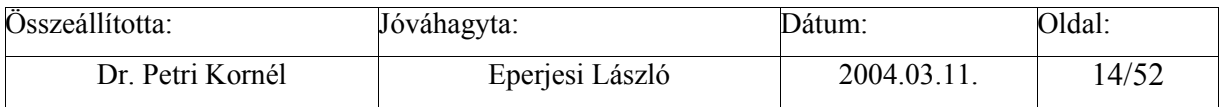

<span id="page-14-0"></span>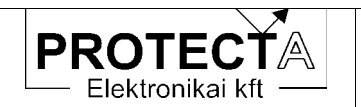

### 3.2.1 Az "Esemeny" menü

Ha az alapmenüben az Esemeny menüt választjuk ki, akkor a kijelzőn az utolsó tárolt kiértékelt esemény fog megjelenni időbélyeggel együtt. A lefelé mutató nyíl (1) nyomógomb mindig eggyel korábbi eseményre lép (a felfelé mutató nyíl (1) nyomógomb későbbi eseményre való lépésre szolgál). A lehetséges események listáját az egyes funkciók leírásánál találjuk.

Az események menüje a rövidített üzeneteket az esemény időpontiának pontos megjelölésével írja ki.

### 3.2.2 A "Test/Ellen" menii

Ebben a menüben tekinthetjük meg a készülék programjai által mért és számított értékeket, és ellenőrizhetjük a beállított paramétereket.

A "Teszt" menü-részben a készülék először a mért értékeket írja ki (a lépték primer érték). A lépkedés közöttük a nyilakkal történik (1,1). A mért értékeket az egyes funkciók kapcsán külön leírások ismertetik.

Tovább lépve a (1) nyomógombbal, a digitális státusz bitek következnek, amelyek jelentését a készülék kézikönyve ismerteti.

Tovább lépve a (1) nyomógombbal, a számlálók kijelzése következik. Itt a védelmi funkciókkal kapcsolatos számláló értékek jelennek meg, ezek leírását a funkciók ismertetésében találhatjuk.

Az "Ellen." menü-részben a paraméterek beállított értékeit lehet ellenőrizni. Átállítás itt nem lehetséges, (erre a célra a "Param." menü szolgál).

### 3.2.3 Verzió menü

Egyes készülékeknél a főmenüből kiindulva, másoknál az Ellenőrzés menüből tovább lépve ki lehet jeleztetni a készülék konfigurációjának és a verziónak megfelelő azonosítót is.

### 3.2.4 A "Param." menü

A Param. (paraméter beállító) menü szolgál a készülékben levő védelmi, automatika és kommunikációs funkciók beállítására. (A szokásos menüpontok: Matrix, Komm., Vedelmek, Ontart.)

A paraméterek a beállítási tartományon belül, a beállítási lépésekkel megadott kvantumokban, illetve az "+ = Igen" vagy "- = Nem" kódolással állíthatók. Az átállítás akkor válik érvényessé, ha az ENT gombbal lépünk ki a változtatás után, majd a "Paraméter csomag letöltés?" kérdésre is az ENT megnyomásával válaszolunk. Az ESC megnyomása esetén a korábban beállított érték nem változik

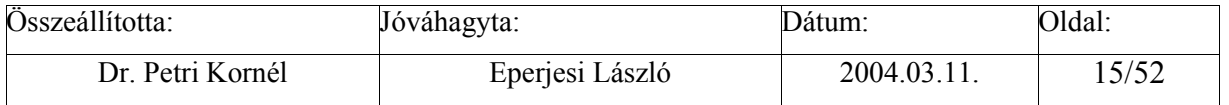

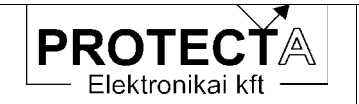

SzigmaProt

A szokásos menüpontok:

### Matrix

A készülék belső digitális információit (például védelmi fokozat megszólalása, megszakító parancs kiadása, jelzések, stb.) relés kimeneti kontaktusokhoz, LED jelzésekhez, belső időzítők indításához, stb. lehet rendelni. A gyári konfigurálásnál egyes relék feladata fix lehet, mások viszont szabadon felhasználhatók. A szabad relék funkcióhoz rendelése paraméter beállítással, a szoftver mátrix segítségével történik. A szoftver mátrix sorai a konfiguráláskor kijelölt digitális információk, oszlopai pedig a lehetséges kimenetek. Egy-egy jelet lehet több kimenethez is rendelni (például egy védelmi fokozat megszólalása meghúzhat egy relés kimenetet, és ugyanakkor indíthat egy késleltetést), és egy-egy kimenethez több változót is kijelölhetünk (például az R, S és T fázisú kioldást rendelhetjük közösen egyetlen kimenő reléhez is).

A bemenetek és kimenetek összerendelése úgy történik, hogy a megfelelő sor és oszlop találkozásába eső mátrix elemet megjelöljük. A megjelölés technikája más a Protect for Windows programban, és más a készülék kezelő szerveinek alkalmazásával.

A számítógép képernyőjén egyszerű a tennivaló, a megjelenő mátrix adott elemére kétszer kattintva, vagy a számítógép "Enter" gombját megnyomva ellenkező értékűre vált a kijelölés  $(+/-)$ . Itt a "+" jel jelenti az összerendelést.

| Paraméterek<br>$\bigoplus$ |  |               |               |         |         |        |   |   |   |  |
|----------------------------|--|---------------|---------------|---------|---------|--------|---|---|---|--|
|                            |  | $\frac{1}{2}$ | $\frac{1}{3}$ | lk<br>4 | K<br>l5 | K<br>6 | 7 | 8 | 2 |  |
|                            |  |               |               |         |         |        |   |   |   |  |
| $(rst)\rangle$             |  | n             | –             |         |         |        |   |   |   |  |
| (rst)>                     |  | –             | n             |         |         |        |   |   |   |  |
| 3 I o >>                   |  |               | –             |         |         |        | – |   |   |  |
| $\overline{\mathbf{D}}$    |  |               | –             |         |         |        | – |   |   |  |
| $(rst)\rangle$ >[t]        |  |               | ═             |         |         |        | = |   |   |  |
| $(rst)$ [t]                |  |               |               |         |         |        |   |   |   |  |

3-3. ábra A szoftver mátrix a számítógép képernyőjén

A készülék LCD kijelzőjén a *Mátrix* menüben az eljárás a következő:

A nyilak segítségével válasszuk ki a megfelelő bemeneti változót (például MX Io>t a zérus sorrendű túláramvédelem első fokozata késleltetésének lejártát jelentő változót). Itt Enter-t nyomva a 16 karaktert kihasználva jelenik meg a jel magyarázata, és a 0000h négy jegyű, hexadecimális értelmezésű szám, amely a működtetni kívánt oszlop(ok)nak megfelelő érték. Ennek a számnak a szükséges összeköttetések (oszlopok) kódszámai összegének kell lenni. Például egy védelem 10 oszlopból álló mátrixánál, a 8 kimenő relének (K1...K8) és a két késleltető elemnek (t1 és t2) kódszámai az alábbiak (2 emelkedő egész számú hatványai):

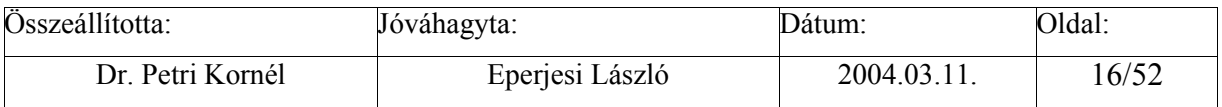

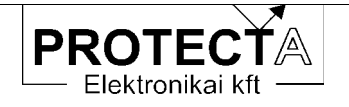

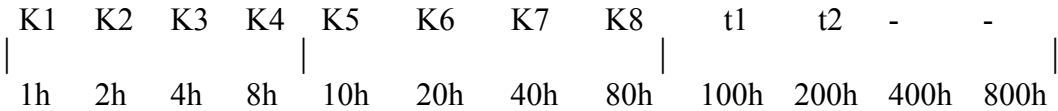

3-4. táblázat A mátrix oszlopok kódolása

Ha *például* az szükséges, hogy az adott védelmi egység (mátrix sor, például I(rst) >) a K1, a K3 a K7 és a K8 reléket valamint a t2 késleltető elemet (mátrix oszlopokat) működtesse, a beállítandó kódszám<sup>-</sup>

 $1h+4h + 40h + 80h + 200h = 2C5h$ ,

azaz a beállított paraméter:

 $Mx I(rst) > 02C5h$ 

A kódszámot a nyíl nyomógombokkal kell beállítani, ekkor a gombok értéke (eltérő a jelszónál megismert értékektől):

> $\uparrow$  = + 1h.  $\leftarrow$  = -100h,  $\rightarrow$  = +100h,  $\downarrow$  = -1h.

Ha együtt nyomjuk meg a bal és a lefelé nyilat  $(\leftarrow \downarrow)$ , a nulla értéket állítjuk be, a jobb és a felfelé nyíl együttes megnyomásával  $(\rightarrow \uparrow)$  a maximális értékre ugrik a beállítás.

Egy védelmi egység (mátrix-sor) adott hexadecimális összegszámából az általa működtetett kimenő reléket (mátrix-oszlopokat) olyan módon lehet megállapítani, hogy a hexadecimális számot számjegyeire bontjuk, és a számjegyeket a digitális kimenetek négyes csoportjaihoz rendeljük. Például a fenti 2C5h szám legkisebb helyértékű jegye "5", ez a (K1,K2,K3,K4) csoportból a K1 és K3 reléket jelenti. A középső hexadecimális jegy "C", ez a (K5,K6,K7,K8) csoportból a K7 és K8 jelű relét jelenti, a jelenleg legnagyobb helyértékű "2" pedig a (t1, t2, -, -) csoport t2 kimenetét adja.

### Vedelmek

A beállítandó paraméterek listája, a beállítási tartományok illetve a beállítás lépései az egyes funkciók leírásában találhatók.

### $K<sub>OMM</sub>$

A kommunikációs paraméterek beállítása már a készülék első megismerésekor alapvetően fontos. Az ezzel kapcsolatos ismereteket az 2.3.3. fejezet foglalja össze.

### Ontart.

Matrix sorok "1" logikai értékének öntartását lehet itt kijelölni. A törlés nyugtázással lehetséges.

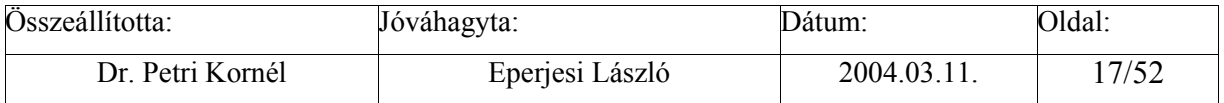

<span id="page-17-0"></span>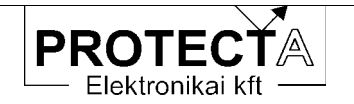

#### $3.3$ A készülék csatlakoztatása külső PC-hez

Ha a készülékhez soros vonalon külső PC-t csatlakoztatunk, a kezelés könnyebb, egyszerűbb és áttekinthetőbb, mint a készülék kisméretű kijelzőjével. A következőkben a kezelő program részleteit ismertetjük.

### 3.3.1 A "Protect for Windows" kezelő program

Ez a program a Protecta Kft. által gyártott digitális készülékek (védelmek, zavarírók) lekérdezésére és paraméterezésére készült, a Protecta honlapjáról (www.protecta.hu) ingyenesen letölthető. A program Microsoft Windows 95, Windows NT Workstation 4.0, és Windows 98, XP, stb. (általában a 32 bites Windows) operációs rendszer alatt futtatható. Alkalmas egy-egy berendezés kezelésére, de lehetőség van optikai hurokba felfűzött készülékek közül az egyik paraméterezésére, ill. lekérdezésére. A program támogatja a modemen keresztüli lekérdezéseket is. Opcionális lehetőségként tartalmazhat a zavarírók lekérdezését és a regisztrátumok file-ba mentését elvégző, illetve a digitális eseményeket grafikus formában kiértékelő funkciókat is.

 $3.3.1.1$ A "Protect for Windows" menü-rendszere

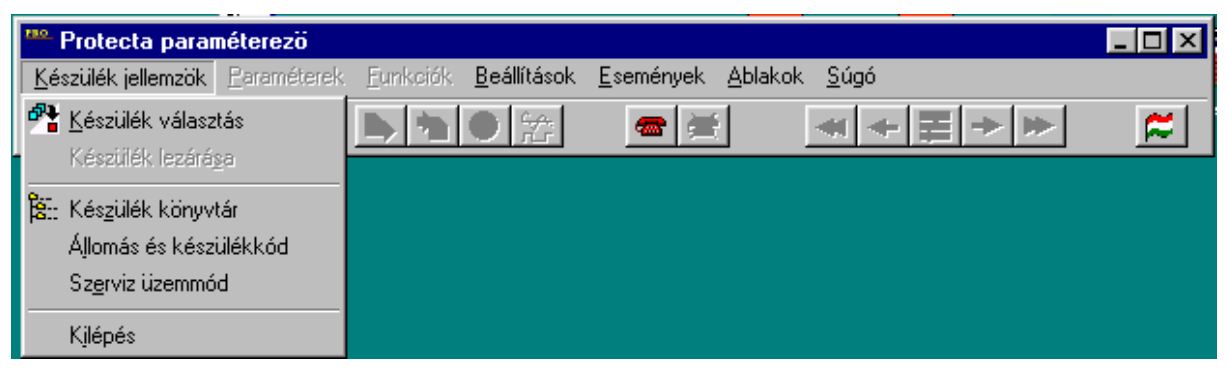

3-4. ábra A "Protect for Windows" menüsora

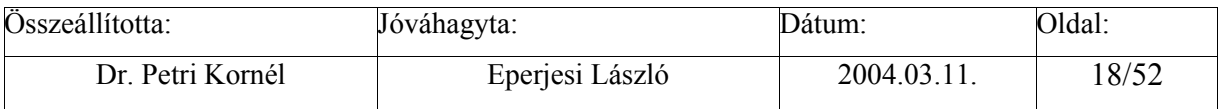

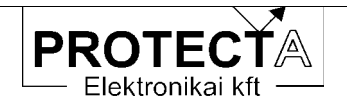

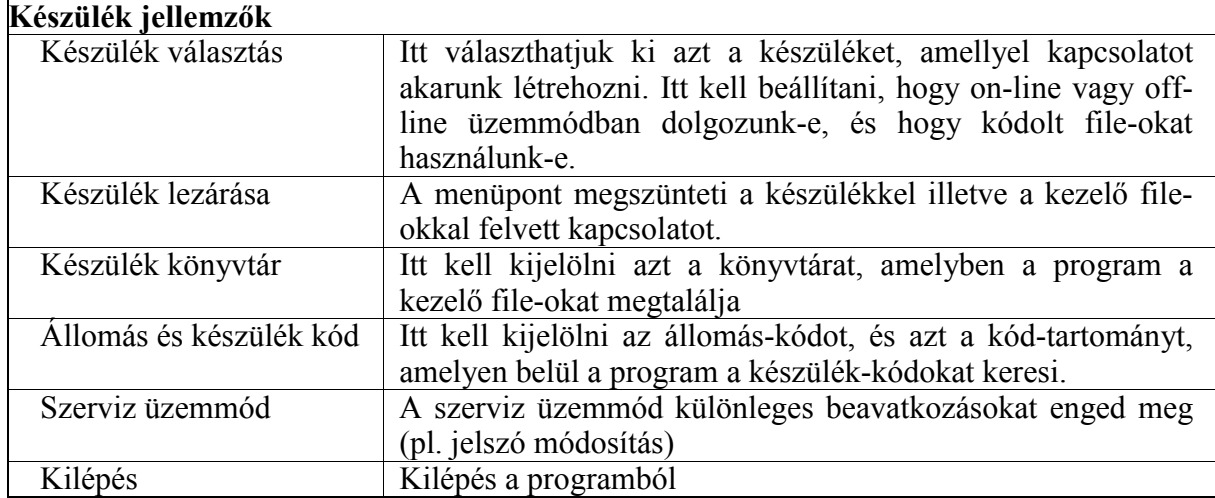

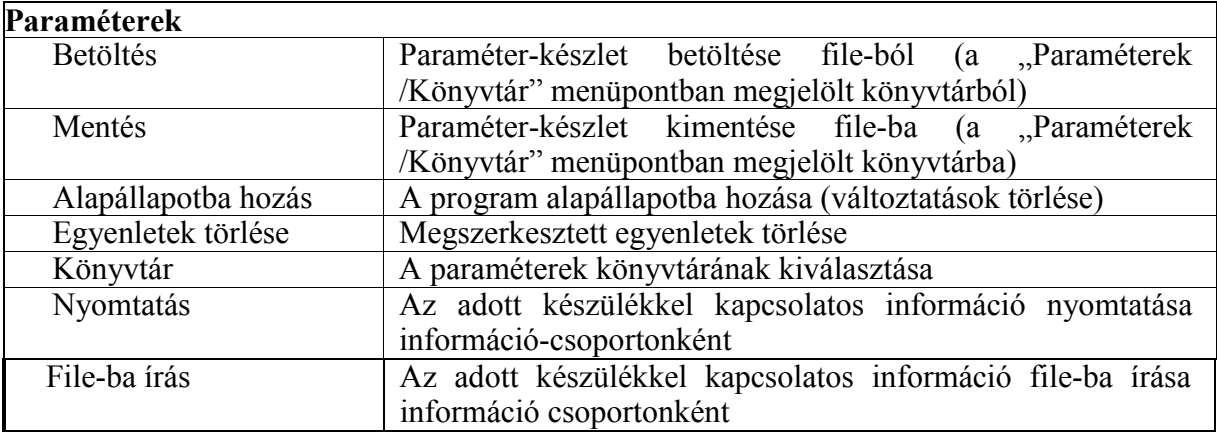

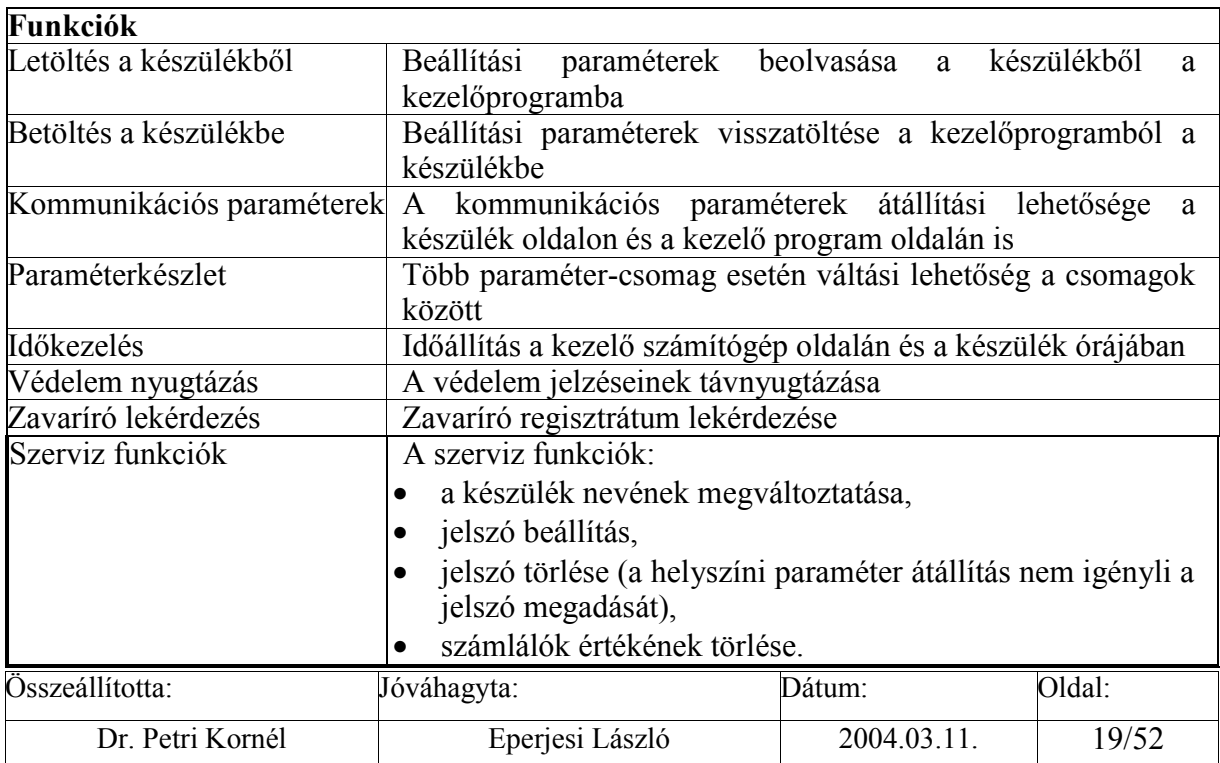

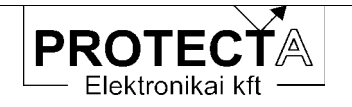

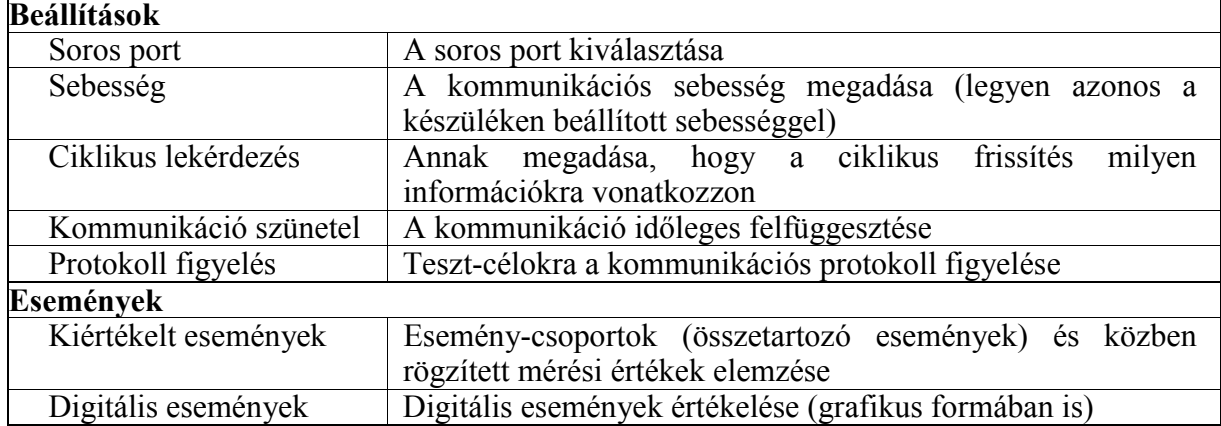

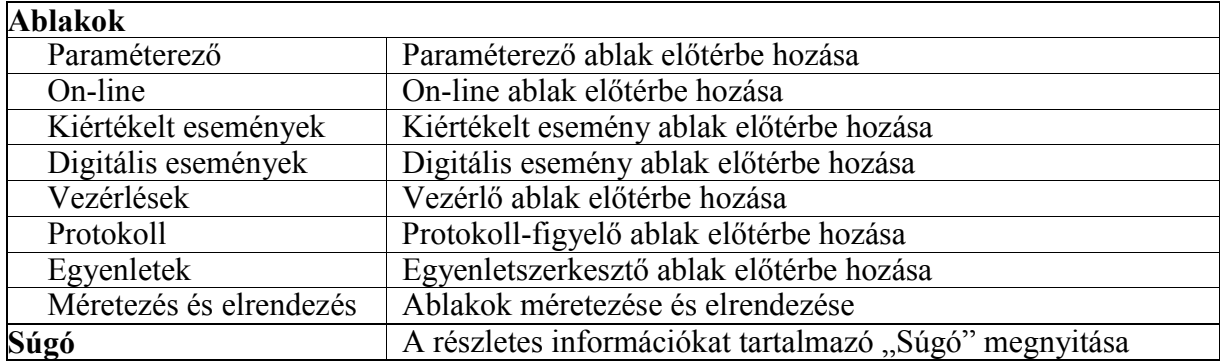

3-5. táblázat A "Protect for Windows" menürendszere

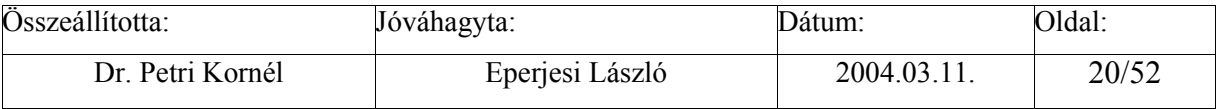

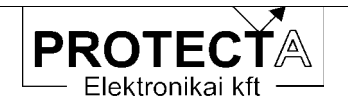

### SzigmaProt

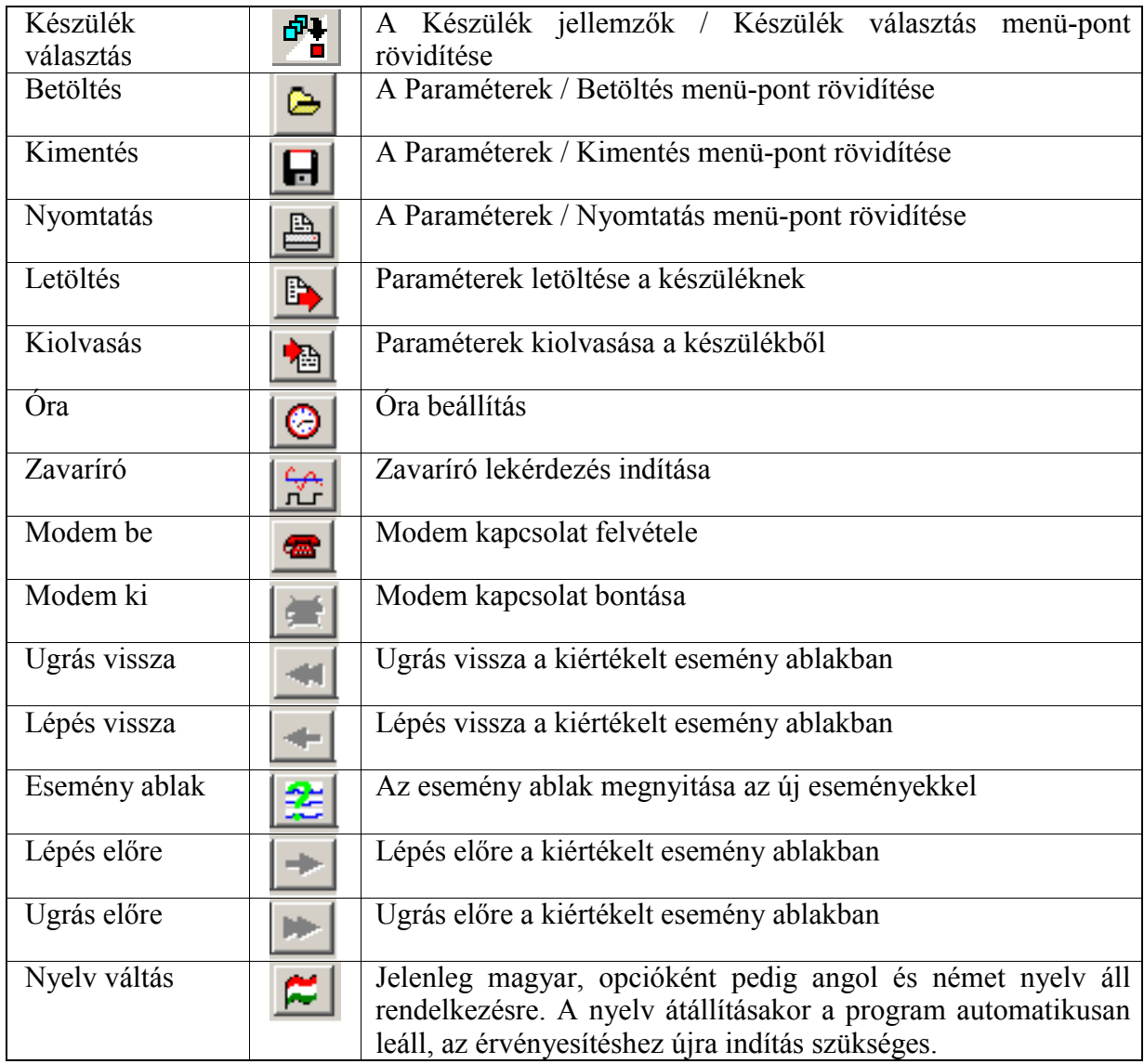

#### 3312 A funkció-gombok értelmezése

### 3-6. táblázat A "Protect for Windows" funkció-gombjai

A modemen keresztüli, távoli lekérdezéshez szükség van egy modemre. A modemmel szemben támasztott követelmények a következők:

- · "Hayes" kompatibilitás,
- · postai engedélyes típus legyen,
- · ismerni kell a programozásához szükséges parancsokat.

Az első kapcsolódás előtt be kell állítani a modemet vezérlő parancsokat. Ezek közül az inicializáló parancs az, ami említést érdemel, mivel ezzel tudjuk beállítani a modemünk viselkedését. Úgy állítsuk be a modemet, hogy ne vegye figyelembe az RTS és a DTR jeleket,

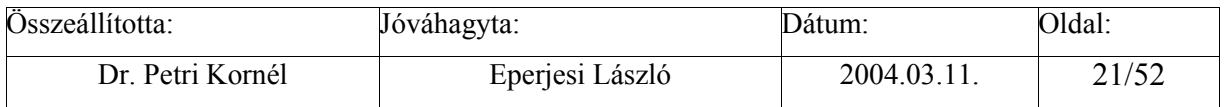

<span id="page-21-0"></span>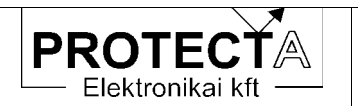

és ne használjon flow control-t. A modemnek képesnek kell lennie "break" karakter átvitelére  $is$ 

A hívható helyszínek listája kezdetben üres, ezeket töltsük fel a kívánt értékekkel. A listából egy helyszínt kiválasztva a tárcsázás gomb megnyomásával hívhatiuk fel. Ha a kapcsolat létrejött, utána válasszunk készüléket.

A programból való kilépés előtt ne felejtsük el, hogy a kapcsolatot bontani kell.

### 3.3.2 A "Protect for Windows" ablakai

A program a rendelkezésre álló információkat és a kezelő felületeket ablakok formájában bocsátia rendelkezésre. A program fő fejlécében látható, ha a program a készülékkel közvetlen kapcsolatban van ("[On-Line]"), és a tartalom frissül. Kapcsolat nélkül "[Off-Line]" felirat látszik.

#### 3.3.2.1 A paraméter ablak

A "Paraméterek" ablakban jelennek meg azok az adatok, amik átállításával a készülék működését megváltoztathatjuk, módosíthatjuk. Az ablak színe sötétszürke, a passzív szövegek sárgák, és az állítható paraméterek fehérek. Az egyes paraméterek állítását billentyűzet és egér segítségével is elvégezhetjük. A lapon egy fehéren villogó kurzor van, amit a jobb, bal, fel és le nyilak segítségével mozgathatunk. A kurzort a bal oldali egérgomb egyszeri kattintásával is pozícionálhatjuk. Ha az állítani kívánt paraméteren villog a kurzorunk akkor a módosítást az Enter gomb megnyomásával, vagy a bal oldali egérgomb dupla kattintásával végezhetjük el. Attól függően, hogy milyen típusú a paraméterünk, más-más fog történni:

- Ha olyan elemet akarunk változtatni, aminek csak két állapota van, akkor a paraméter értéke az ellenkezőjére fog változni. Ilyen paraméterek például: "éles-béna" vagy a "+/-" jellegűek.
- · Ha egy egész szám paramétert akarunk megváltoztatni, akkor egy ablak fog nyílni a képernyő közepére, és ott végezhetjük el a módosítást. Erre három lehetőségünk is van. A kívánt adatot közvetlenül begépelhetjük, vagy a fel-le nyilak segítségével a jelenlegi értéket léptetjük, vagy egy úgynevezett trackbar húzogatásával módosítjuk. Az alsó és a felső határértékeket nem lehet átlépni, és a lépésköz is előre definiált. A kézzel beírt adatok a lépésközzel megadottak szerint kerekítve kerülnek tárolásra.
- Ha tizedes törtet, vagy szöveges mezőt kell módosítani azt egy egyszerűbb beviteli ablakba gépelhetjük be. Ha túl hosszú adatokat adunk meg, akkor az lecsökken a megengedhető legnagyobb hosszra.

A készüléktől függően egyes paraméterek lehetnek jelszóval védett paraméterek. Ezek változtatása előtt a program be fogja kérni a készüléken beállított jelszót. Egy készülék esetén csak egyszer kell jelszót megadni, és az engedély a készülék lezárásáig érvényes marad.

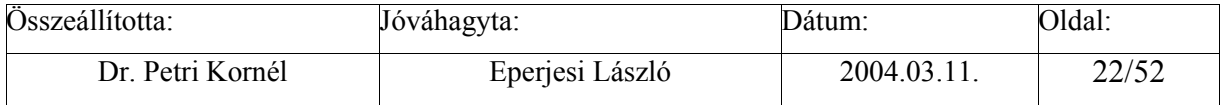

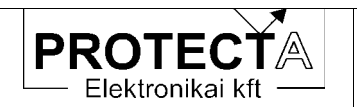

A paramétereket elmenthetjük lemezre, illetve onnan betölthetjük őket. A betöltéskor kilistázódik minden olyan mentett file, ami ahhoz a készülékhez tartozik, és a megadott könyvtárban található.

A módosított paramétereket letölthetiük a készüléknek, illetve visszatölthetiük a készülék paramétereit az ablakba.

Vigyázat: amennyiben az alábbi paraméterek valamelyikét megváltoztatjuk, az a letöltés után azonnali kommunikációs hibát okoz:

- · Készülék kód
- $\bullet$  Állomás kód
- · Kommunikációs sebesség
- · Fénykábel hurok

Némely esetben a készülék még visszaigazolni sem tudja a letöltés sikerességét, hibaüzenetet kapunk. Ennek ellenére jó a letöltés, csak azt már az új kommunikációs paraméterekkel jelzi vissza. Ilyenkor zárjuk le a készüléket, a "Protect for Windows" programban állítsuk át a szükséges jellemzőket (Baudrate, készülék és állomás kódok...), majd töltsük be újból a paramétereket a készülékbe.

A paraméterek jelentése a készülék műszaki leírásában található meg.

#### 3322 Az "On-line" ablak

Az On-line feliratú ablak megjelenítése az előzőkkel azonos. Az ablak színe zöld, a passzív szövegek fehérek, az on-line értékek sárga színűek. Az ablak feliratából látszik, hogy az adatok frissülnek vagy nem, ekkor az On-line lista fejlécében a felirat: On-line adatok (frissül). A zárójeles rész azt jelenti, hogy a lista adatai megadott időnként (kb. 10 s-onként) a tényleges értékre váltanak. Ha a PC kommunikációs kapcsolata a készülékkel megszűnik (pl. a fénykábel-összeköttetés megszakad), vagy az on-line adatok lekérdezése nem szerepel a ciklikusan lekérdezendő adatok között, akkor a frissítési idő után a zárójeles rész átvált: (nem frissül)-re. Off-line módban természetesen az On-line adatok nem frissülhetnek, ilyenkor minden érték nullát mutat, és a fejlécben zárójelben nincs kiírva semmi.

Az ablak mért értékeket, és a készülék működésére vonatkozó információkat mutat. Az egyes funkciók méréseit a készülék műszaki leírásában adjuk meg. Ebben az ablakban találhatók még a bemérési információk is, de ezek csak a készülék gyári tesztelését szolgálják.

#### $3.3.2.3$ Az esemény ablakok

Az "Események/Kiértékelt események" menüpont alatt lekérdezhetjük a készülék összes vagy csak az új eseményeit. Ha van esemény, akkor megjelenik a "Kiértékelt események" feliratú ablak, ha nincs, akkor ezt egy üzenettel jelzi a készülék. Az ablak felirata tájékoztat az összes események számáról, az aktuális esemény számáról, valamint az események származási helyéről (file-ból vagy a készülékből). Az eseményeket lemezre elmenthetjük, illetve később visszatölthetjük. Az utólagos kiértékeléshez az off-line üzemmód is megfelel, tehát a készüléktől távol is elemezhetjük a történteket. Az események között a jobbra-balra

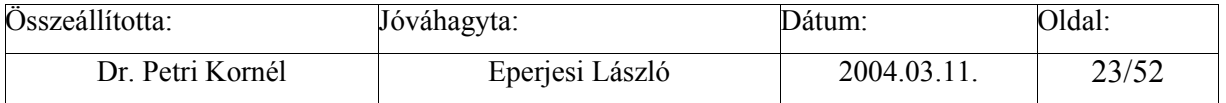

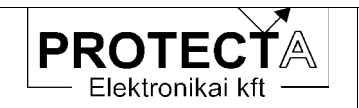

navigációs nyíllal mozoghatunk. Használhatjuk a képernyő felső részén (a toolbar-on) lévő nvilakat is, amelyeket a következő ábra (3-5.) magyaráz:

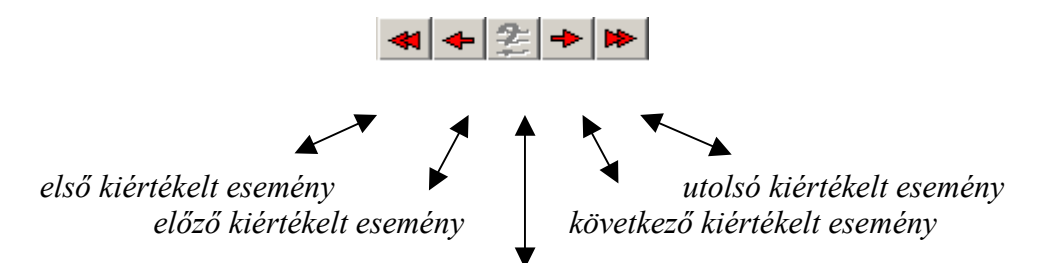

*˙j (a legutolsÛ lekÈrdezÈs Ûta bekˆvetkezett) kiÈrtÈkelt esemÈny* 

*3-5. ·bra A kiÈrtÈkelt esemÈnyek kezelő gombjai a ÑProtect for Windowsî programban* 

A "kiértékelt események" elnevezés magyarázatát a 3-6. ábra mutatja. A kiértékelés időtartama egy előre programozott jel aktív állapota. A jel a készülék funkciójától függően sokféle lehet, ezeket az adott készülék műszaki leírása ismerteti.

A kiértékelés azt jelenti, hogy a program az aktív időtartam alatt (a programozott jel "indult" és "visszaesett" állapota között) kikeresi a kijelölt analóg jelek maximumát (csökkenési funkciók esetén a minimumát, esetleg egy adott késleltetéssel mért értéket jegyez fel), és rögzíti a kijelölt digitális jelek aktív állapotát is. Mindezek eseményenként külön ablakban jeleníthetők meg az esemény időadatával együtt a "Kiértékelt esemény" ablakban.

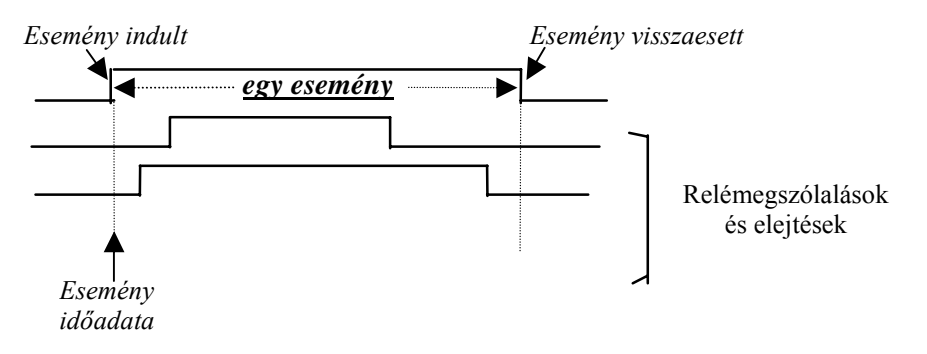

3-6. ábra A "kiértékelt esemény"

Az "*Események/Digitális események*" menüpont alatt lekérdezhetjük a készülék összes vagy csak az új digitális eseményeit. Ha van esemény, akkor megjelenik a "Digitális események" feliratú ablak, ha nincs, akkor ezt egy üzenettel jelzi a készülék. Az ablak felirata tájékoztat az események származási helyéről (file-ból vagy a készülékből). Az eseményeket lemezre elmenthetjük, illetve később visszatölthetjük. Az utólagos kiértékeléshez az off-line üzemmód is megfelel, tehát a készüléktől távol is elemezhetjük a történteket.

A digitális események ablaka az eseményeket 1 ms felbontású időbélyeggel ellátva jeleníti meg. Egy eseménynek számít a digitális eseménysorrend-rögzítő szempontjából az 1 ms-on belül fellépő digitális jelváltozások összessége. A rögzítő összes regisztrált eseménye maximálisan 300 esemény, egy eseményen belül maximálisan 63 esemény lehet.

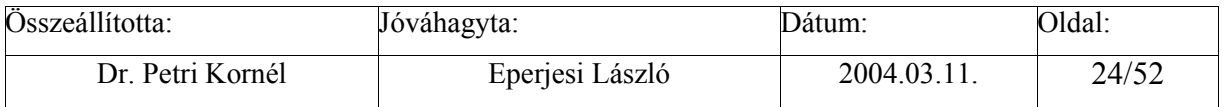

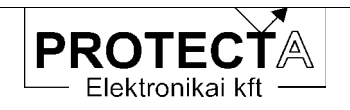

| Digitális események [file-ból] |                     |                      |   |  |
|--------------------------------|---------------------|----------------------|---|--|
| Új események                   | Grafikus kiértékelő |                      |   |  |
| .12.17<br>2001                 | 19:52:21.804        | $Msz-1$<br>benn      |   |  |
| .12.17                         | 19:54:52.672        | benn<br>$Msz-1$      |   |  |
| .12.17<br>41                   | 20:14:33.972        | benn<br>$Msz-1$      |   |  |
| .12.17<br>511                  | 20:16:58.212        | $Msz-1$<br>benn      |   |  |
| .12.17                         | 21:23:01.634        | <u>Beigeny1_erk</u>  |   |  |
| .12.17<br>511                  | 21:23:01.660        | <b>Beparancs K</b>   | ٠ |  |
| . 12. 17                       | 21:23:01.700        | Uan UF               | ٠ |  |
| .12.17                         | 21:23:01.862        | Beparancs K          |   |  |
| .12.17<br>ин                   | 21:23:06.647        | <u>Beigeny1 erk</u>  |   |  |
| 02.O1<br>- 04                  | 07:40:09.731        | <b>benn</b><br>Msz.1 |   |  |
| 04<br>л                        | 07:41:40.761        | benn<br>Msz          |   |  |
| . 04<br>и<br>512               | 07:57:50.130        | benn<br>Msz          |   |  |
| 04<br>П                        | 07:58:31.820        | benn<br>Msz          |   |  |
| 04                             | - 726<br>12:16:31   | henn<br>Mez          |   |  |
|                                | 19:16:49<br>- 220   | Mes<br>henn          |   |  |

3-7. ábra A "digitális események" sorozata

A digitális eseményeket grafikus formában is meg tudjuk tekinteni (3-10. ábra). Ez a lehetőség a programban opció, az ingyenesen letölthető változat ezt a program-részt nem tartalmazza. Ezt a funkciót a digitális eseményeket szöveges formában kiíró ablakban található, "Grafikus kiértékelés" feliratú gomb megnyomásával indíthatjuk el. Ha az események többnapi intervallumot ölelnek át, akkor automatikusan megjelenik a napkiválasztó ablak (3-8. ábra), ahol ki kell választanunk azt a napot, amely eseményeire kíváncsiak vagyunk. A listában csak azok a napok szerepelnek, amelyeken történt esemény. A megadható szűrők segítségével gyorsíthatjuk a kiválasztást. Ha csak egy napnyi esemény van, akkor ez az ablak nem jelenik meg.

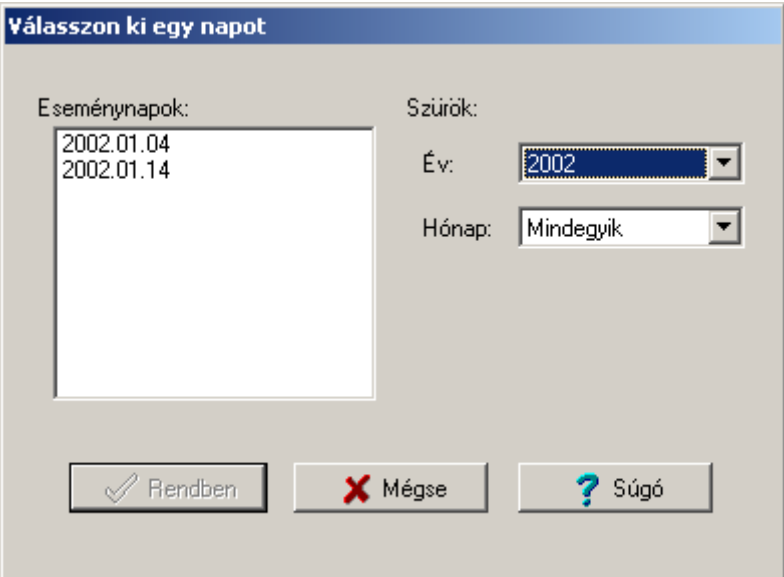

3-8. ábra Időpont választás a grafikus kiértékeléshez

A csatorna-válogatóval ki lehet válogatni az egyes csatornák megjelenítési sorrendjét (3-9. ábra).

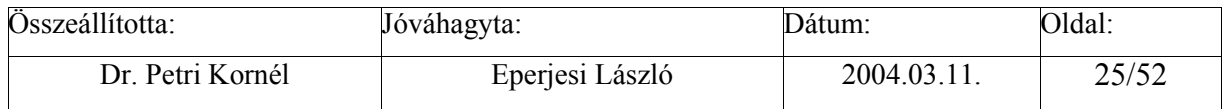

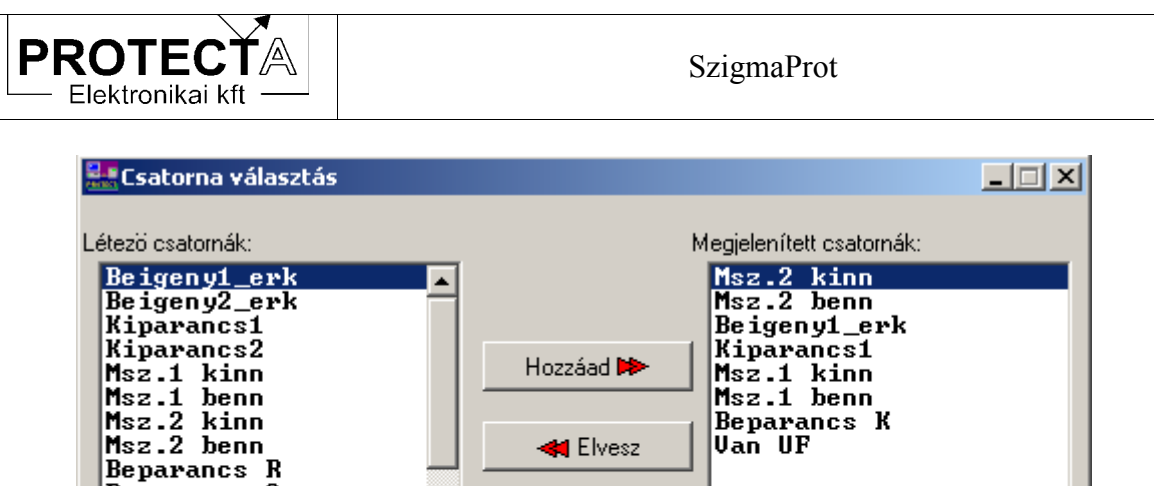

**<<a>** Elvesz

↑ Felfelé

+ Lefelé

3-9. ábra Csatorna választás a kiértékelt eseményekhez

? Súgó

X Mégse

A grafikus kiértékelésben ehetőség van az események nagyítására-kicsinyítésére mind függőleges, mind vízszintes irányban.

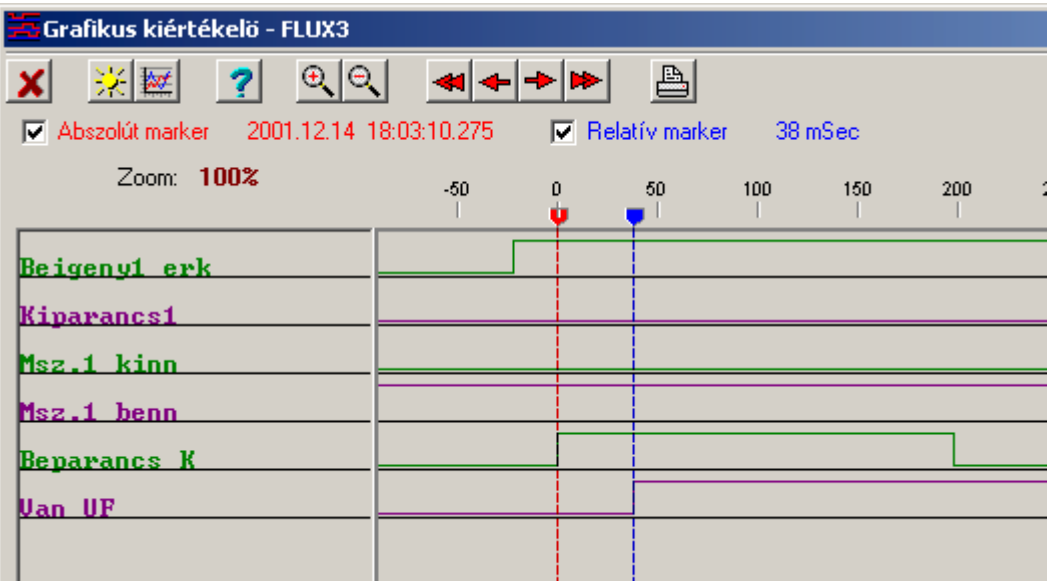

3-10. ábra A grafikus kiértékelés

Az eseményeket ki is lehet nyomtatni.

Beparancs S<br>Beparancs T<br>Renarancs K

 $\overline{\mathscr{X}}$  Kész

Lehetséges készülékből és file-ból betöltött események kiértékelése is.

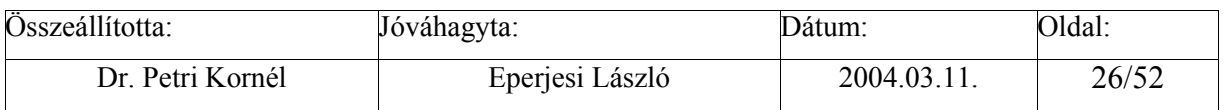

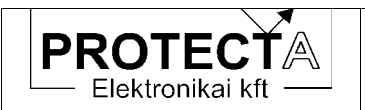

#### 3324 Vezérlések

Azoknál a készülékeknél, amelyekkel közvetlenül lehet primer berendezéseket vezérelni, betöltéskor megjelenik egy "Vezérlések" ablak is. Itt adhatunk ki működtető parancsokat a primer berendezések számára a szöveg mellé helyezett gomb megnyomásával. A parancs kiadása előtt a program még egyszer rákérdez a szándékunkra. A vezérlés végrehajtását a program visszaigazolja.

Az ablak a számítógép képernyőjén példaként a következő módon jelenik meg:

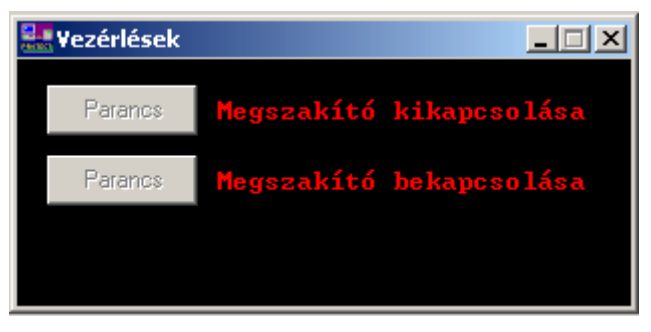

3-11. ábra Megszakító vezérlés a kezelőprogramból

Minden kapcsolási parancs elindít egy-egy fix 300 ms-os késleltetésű időművet. Amíg az időmű fut, addig a szoftver mátrix "MegszBe" illetve "MegszKi" bemenő változó logikai "1" állapotba kerülnek, amit a mátrix tetszőleges kimenetére (1-8 relé kontaktusokra vagy a két programozható késleltetőre) lehet irányítani.

#### 3.3.2.5 Grafikus logikai egyenletszerkesztés

A készülék beállításának általában elengedhetetlen lépése a logikai egyenletek programozása. Az egyenleteket csak a "Protect for Windows" kezelő program grafikus egyenletszerkesztő funkciója segítségével lehet programozni, a készülék LCD kijelzője erre nem ad lehetőséget.

A készülékben rendelkezésre álló digitális jelekkel logikai egyenleteket lehet programozni, amely egyenletek eredményei szabadon felhasználhatók.

A logikai egyenletek rendelkezésre álló bemenetei, a "forrásváltozók", a készülék funkciójától függenek, leírásuk az adott készülék műszaki leírásában találhatók. A bemeneti jelek listája egy legördülő menüben jelenik meg, ahol a jelek nevei - egyes készüléktípusokban - meg vannak ismételve csillaggal ("\*") is. A csillaggal kezdődő nevű változók nevek öntartásosak.

A logikai egyenletek kimenetei, a "célváltozók", a készülék funkciójától függenek, leírásuk az adott készülék kézikönyvében találhatók. A kimeneti jelek listája ugyancsak egy legördülő menüben jelenik meg.

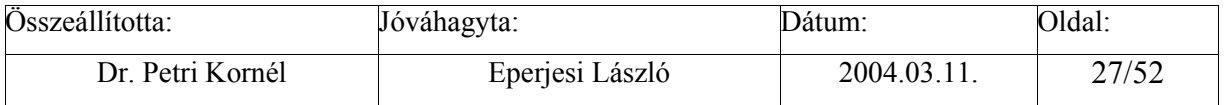

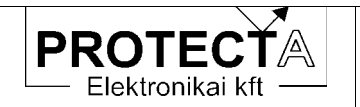

A programozó ablak megnyitásakor a következő kép jelenik meg (a Hiba! A hivatkozási forrás nem található.. ábra példa):

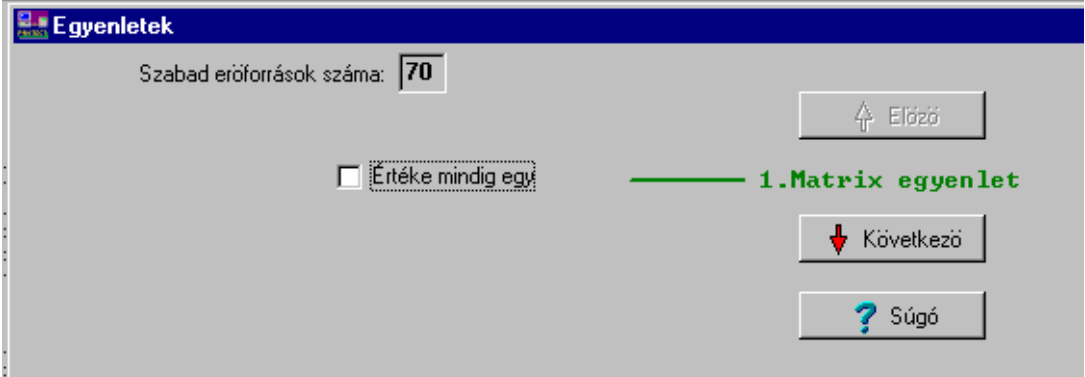

3-12. ábra A kezdő PROTLOG ablak

Az ablak elemeit a következő táblázat (3-7.) magyarázza:

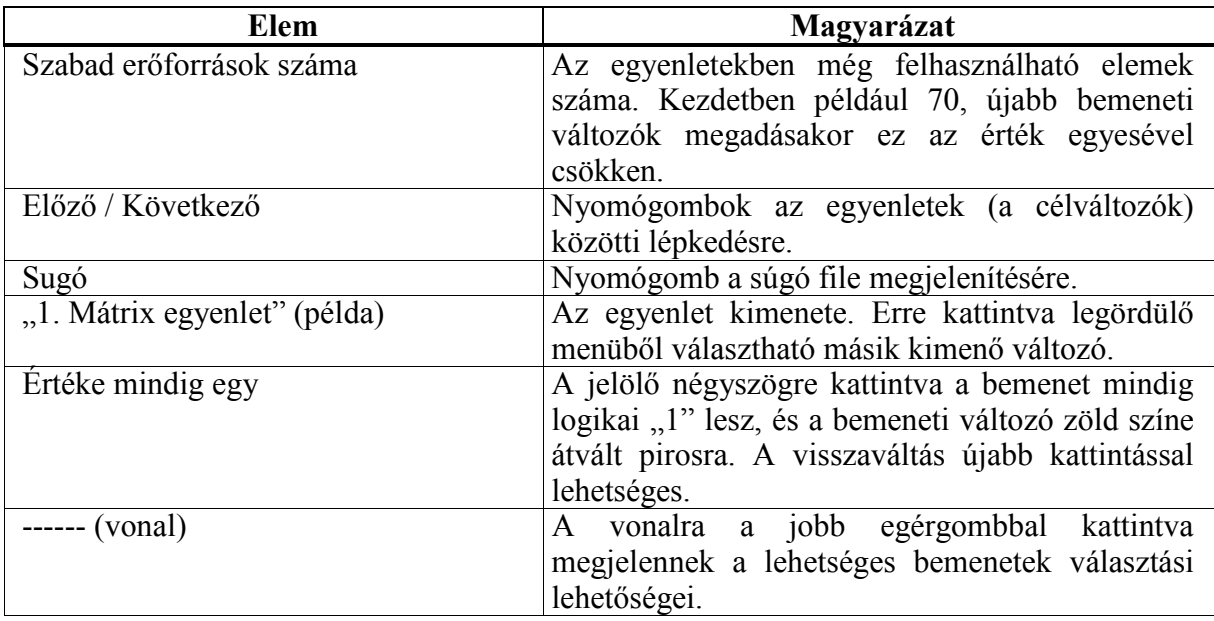

3-7. táblázat A kezdő PROTLOG ablak elemei

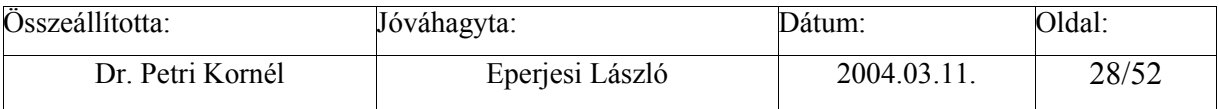

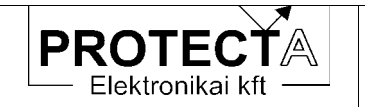

Bemenet választást a következő ábra (3-13.) mutat:

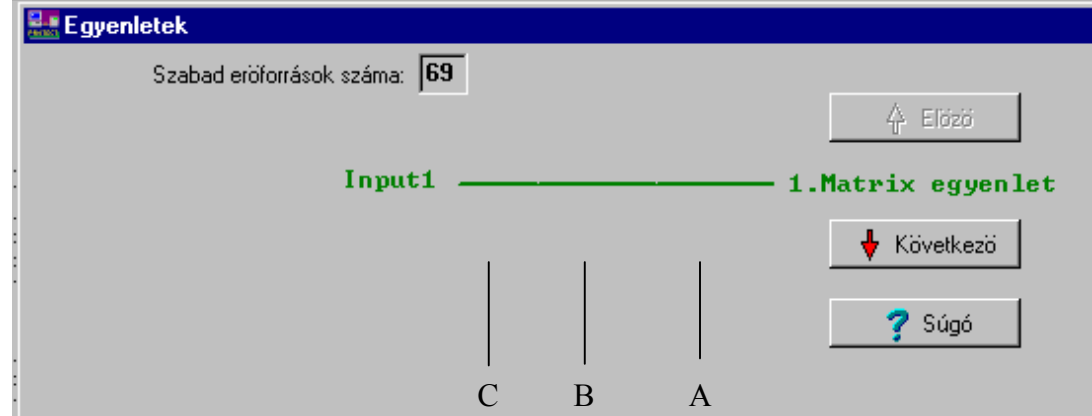

3-13. ábra Logikai egyenlet bemenet választással

Az ablak elemeit a következő táblázat (3-8.) magyarázza:

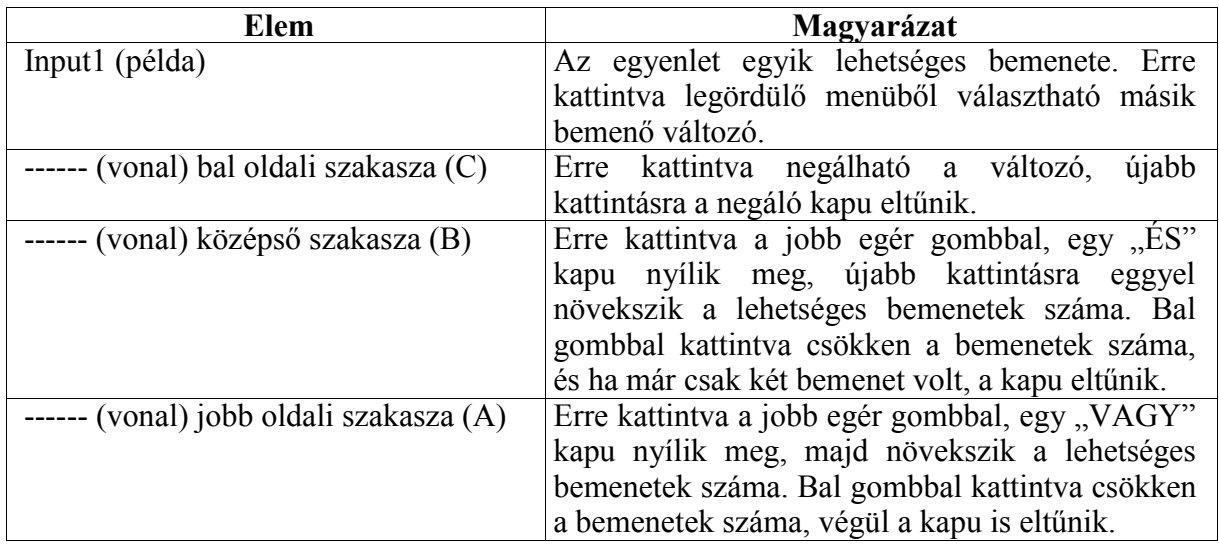

3-8. táblázat A PROTLOG ablak alapelemei

Egy összetettebb logikai egyenletet mutat a következő ábra (3-14.):

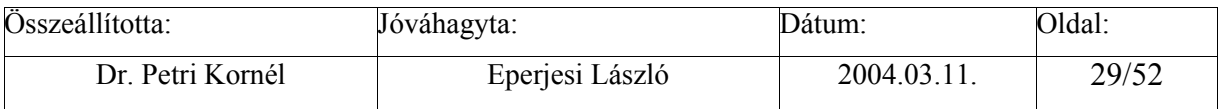

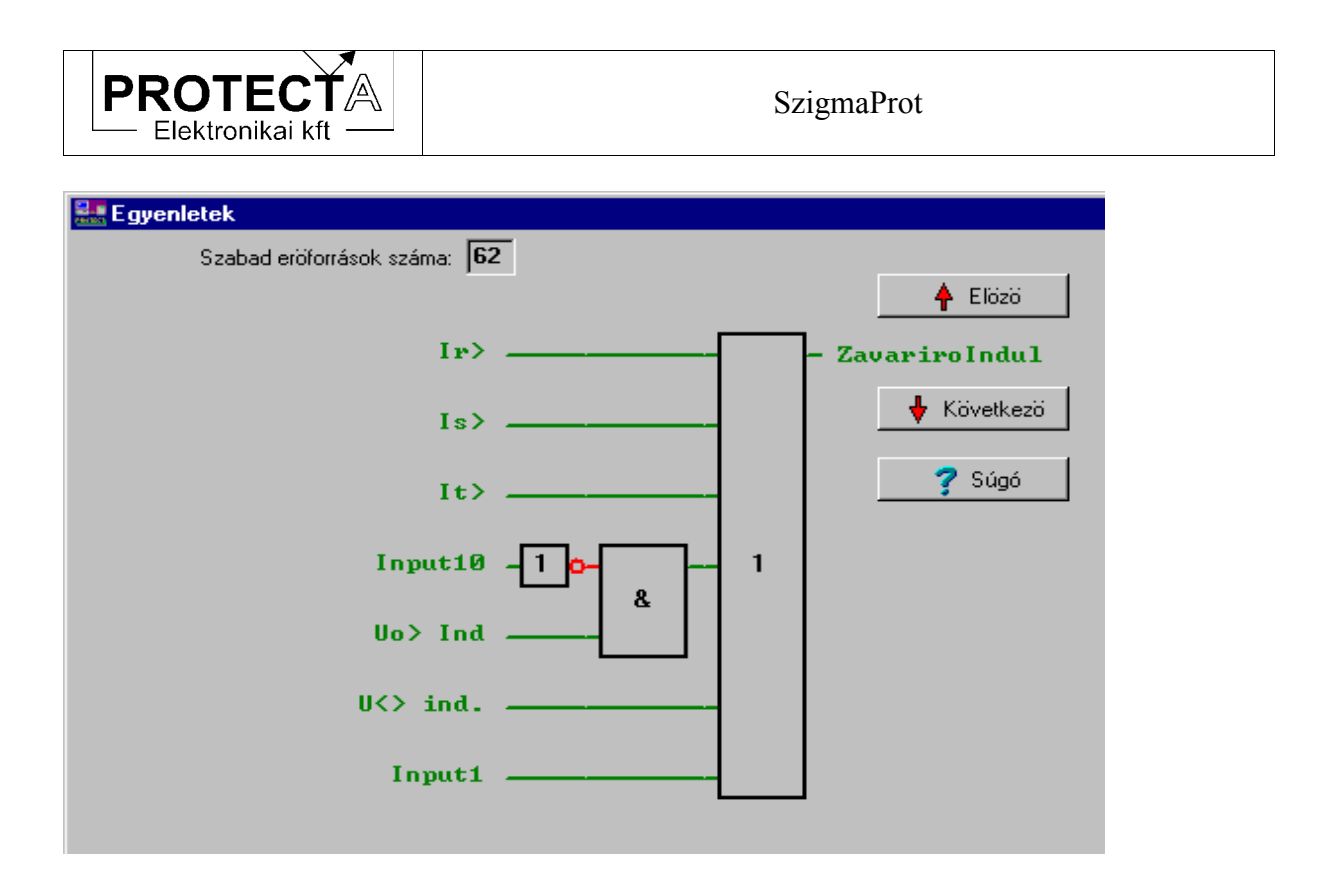

3-14. ábra Egy programozott logikai egyenlet

A felírható egyenletek bonyolultsága korlátozott: egy egyenletben maximálisan 16 művelet alkalmazható, és a bemenő változók száma 17 elemre van korlátozva.

Az egyenletszerkesztés összefoglalásaként egy célváltozóra (kimenetre) az alábbi módon lehet egyenletet felírni (felrajzolni):

- $1.$ Először ki kell választani azt a célváltozót, amire az egyenlet vonatkozni fog. Ez az "Előző" és a "Következő" gombokkal lehetséges, vagy a célváltozóra kattintva a legördülő listából lehet választani.
- $2.)$ Ha nem az a cél, hogy a célváltozónak fix értéke legyen, akkor a célváltozó előtti vonalra kell rákattintani a jobb oldali egérgombbal. Így az egyenlet egy bemenettel bővül. Ekkor eltűnik az "Értéke mindig egy" ablak, és baloldalon megjelenik az első forrásváltozó paraméter (bemenet).
- Ezután a logikai kapuk beiktatása történik. A kapu fajtája a kattintás helyétől függ.  $3.)$ VAGY (1) kaput a 3-13. ábra szerinti A helyre, ÉS  $(\&)$  kaput a B helyre, invertáló kaput a C helyre kattintással lehet kapni. Ha az egér nyila jó helyen áll, szövegmezőben megjelenik előre a kapu neve, kattintva megjelenik a kapu (az egér jobb billentyűjével törölni lehet).
- A középső terület (*B hely*) az ÉS kapuk helye. A jobb gombbal ide kattintva a vonal  $4.)$ helyett két-bemenetű ÉS kapu keletkezik. Az ÉS kapura újból a jobb gombbal kattintva az ÉS kapu bemenetei bővíthetők. A bal gombbal a bemenetek számát csökkenthető.
- A jobb oldali rész (A hely) a VAGY kapuk helye. Itt is úgy lehet eljárni, mint az ÉS  $5.)$ kapuk esetében. Míg ÉS kapuból több is lehet, addig VAGY kapuból csak egy rajzolható.

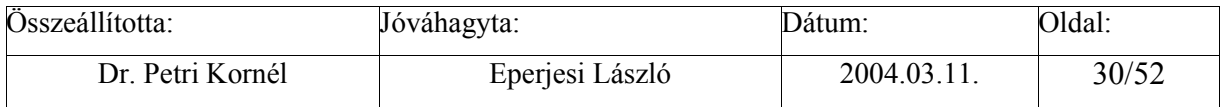

<span id="page-30-0"></span>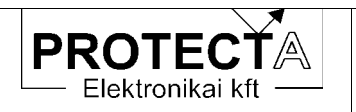

Minden kapu beszúrásakor vagy bővítésekor a bemenetek száma eggyel növekszik.  $6.)$ Baloldalon láthatók a forrásváltozók (az egyenlet bemenetei). A frissen beszúrt bemenet értéke az első forrásváltozó lesz, amit általában meg kell változtatni. E célból a bal egérgombbal a forrásváltozóra kell kattintani, és a legördíthető bemeneti listából választani. Ha egy forrásváltozó értékét invertálni kell, akkor a C pontra kattintva beugrik egy inverter kapu (ha már volt kapu, akkor az eltűnik). Minden forrásváltozó két példányban szerepel a listában, a végén újból indul a lista csillag (\*) előtaggal. Ez azt jelenti, hogy a jelzett forrásváltozók öntartásosak. Ha ennek a változónak az értéke egyszer is magas (1) lesz, akkor az magas is marad addig, amíg le nem nyugtázzák.

### 3.3.3 Szerviz üzemmód

A "Készülék jellemzők / Szerviz üzemmód" menüben meg kell adni a jelszót (Protecta) Ezután a "Funkciók / Szerviz funkciók" menüben a következő feladatokat végezhetjük el:

- Készüléknév átírás Ezt a "Funkciók/Szerviz funkciók/Készüléknév" átírás menüpontban végezhetjük el.
- Jelszó törlés

Ezt a "Funkciók/Szerviz funkciók/Jelszó törlés" menüpontban végezhetjük el. E művelet végrehajtásához vagy szerviz üzemmódba kell kapcsolni, vagy ismernünk kell a régi ielszót.

Számlálók törlése

Ezt a "Funkciók/Szerviz funkciók/Számlálók törlése" menüpontban végezhetjük el. E művelet végrehajtásához szerviz üzemmódba kell kapcsolni a programot.

### 3.3.4 Az integrált zavaríró kezelése

Az integrált zavaríró funkciónak nincs saját ember-gép kapcsolata és kijelzője, csak egy külső PC-vel képes kommunikálni a készülék fénykábeles kapcsolatán keresztül. A funkció gyári beállítással rendelkezik (lásd a 6.3.2. fejezetet). A felhasználó számára az egyetlen beavatkozási lehetőség a működésbe az, hogy a "Protect for Windows" program segítségével logikai egyenleteket lehet szerkeszteni az indítási feltételek megadásához.

A felvételek csak a külső számítógép képernyőjén analizálhatók, innen nyomtathatók, vagy egy központi kiértékelő munkahelyre továbbíthatók. Ehhez a "Protect for Windows" program "Funkciók/Zavaríró lekérdezés" menüjébe kell belépnünk. Az ablakban megjelenik a felvételek listája az indítás időpontja szerint sorrendbe állítva. A kijelölés után meg kell adnunk annak a file-nak a nevét, amibe a program a felvételt menti.

Az elmentett file formátuma Protecta belső "zav" file. Kiértékeléséhez szükség van a "Zirert" (ZavarIRo kiÉRTékelő) programra is, amelyet a Protectánál lehet megrendelni. A kezelés részleteit külön dokumentum tartalmazza. Meg kell említeni, hogy ennek a programnak a segítségével, vagy külön konvertáló programmal szabványos "Comtrade" formátumra is lehet konvertálni az elmentett file-t

A zavaríró paramétereket a CPU modul leírása tartalmazza.

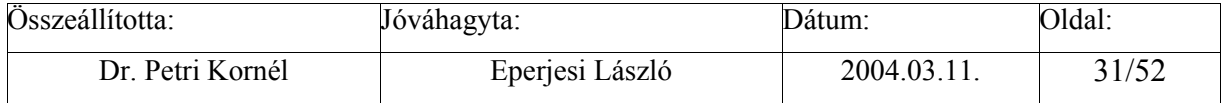

<span id="page-31-0"></span>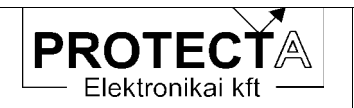

### 4 A védelmi funkciók

A készülékbe programozható védelmi funkciók gyakorlatilag minden nagyfeszültségű és középfeszültségű hálózat, erőmű, alállomás és ipari létesítmény számára biztosítják a védelmi, valamint az üzemzavari és üzemviteli automatizálási feladatok ellátását.

A védelmi funkciók könyvtárakba vannak csoportosítva, ahol az összegyűjtött funkciók egyegy feladatkör ellátására készítik fel a készüléket. A konfiguráláskor kiválasztott egyes funkciókat az igényeknek megfelelően kell aktivizálni (engedélyezni), és paraméterekkel beállítani. A védelmes funkciók áttekintését külön Protecta dokumentum tartalmazza. Az alkalmazások részleteit a készülékek műszaki leírásai ismertetik

#### $5<sup>5</sup>$ Az irányítástechnikai funkciók

A készülék központi modulján elhelyezett egyik jelfeldolgozó processzor arra van felkészítve, hogy kommunikációs és irányítástechnikai funkciókat hajtson végre. Alapesetben a processzor csak kommunikációs funkciókat képes ellátni. Ebben az esetben az alábbi feladatokat végzi:

- · állásjelzések továbbítása;
- · védelmi események továbbítása;
- · mérési értékek és számláló állások továbbítása;
- · hibajelzések továbbítása;
- · olyan távműködtető parancsok fogadása és végrehajtása, amik a technológiát vagy a védelem funkcióit működtetik, egyszerű reteszrendszer futtatásával.

Egyes speciális esetekben a kommunikációs processzor szoftvere ki van egészítve egy úgynevezett RTU modullal. Jelenleg még csak a középfeszültségű leágazási védelmek készülnek ezzel a kiegészítéssel. Ez egy olyan szoftver modul, ami további irányítástechnikai funkciókkal ruházza fel a készüléket:

- · helyi működtető parancsok fogadása a grafikus LCD kijelzőről, amik a technológiát vagy a védelem funkcióit működtetik;
- · teljes értékű reteszrendszer futtatása, amivel a primer kapcsoló-berendezések hibás működtetését lehet megakadályozni:
- · saját események generálása, továbbítása;
- · hibajelzések összevonása, öntartásos figyelése.

A processzoros kártyán elhelyezett kommunikációs CPU-ba nem csak saját irányítástechnikai szoftvert lehet tölteni, hanem más gyártók is kifejlesztették rá saját rendszerüket (Pl: Infoware Rt MAB mezőgép). Az ilyen külső gyártók által fejlesztett szoftvernek a lehetőségei ugyan olyanok, mint a Protecta saját szoftverének, de ezen funkciók pontos leírását jelen leírás nem tartalmazhatja, mivel az gyártófüggő. Kérjük, ezzel kapcsolatban forduljanak a szoftvert gyártó irányítástechnikai céghez.

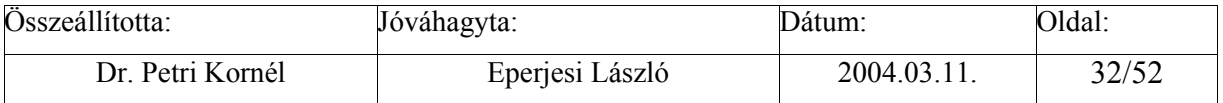

<span id="page-32-0"></span>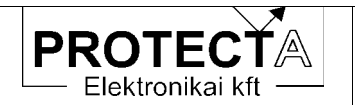

#### $5.1$ Csatlakozás üzemirányítási rendszerekhez

Az irányítástechnikai rendszerhez való csatlakozás a készülék CPU egységének hátoldalán lehetséges az erre a célra beültetett fénykábeles csatlakozókon keresztül. A kommunikáció (IEC103, IEC 101, SPA, Infoware) a konfigurálástól függ. A szükséges paraméter beállítás a következő:

### 5.1.1 Az irányítástechnikai rendszerrel kapcsolatos paraméterek

Az irányítástechnikai rendszer konfigurálása paraméterező szoftverrel lehetséges. Minden protokollhoz saját paraméterező program tartozik, aminek segítségével az irányítástechnikai oldal felől (a CPU kártya alsó optikai csatlakozói) végezhetők el a beállítások. A programok használati utasítása nem ezen leírás, hanem az adott paraméterező program része. Idegen gyártók esetén a paraméterezés is azok feladata.

Bizonyos kommunikációs alapbeállításokat a készülék kisméretű LCD kijelzőjével is el lehet végezni. Ez szükséges ahhoz, hogy a paraméterezővel egyáltalán fel tudjuk venni a kapcsolatot. A kisméretű LCD-re a leggyakrabban szükséges kommunikációs beállításokat vezettük ki.

Fontos! Ezek a beállítások csak abban az esetben működnek, ha a Protecta saját kommunikációs szoftvere fut!

A következő paramétereket lehet beállítani a "*Param/Komm./IRT*" menüben:

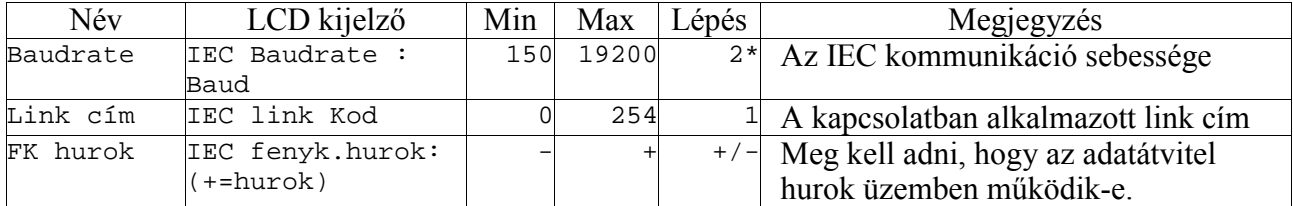

5-1. táblázat Az irányítástechnika beállítandó kommunikációs paraméterei a készülékben

### 5.1.2 Beállítási útmutató

### Baudrate

A kommunikáció sebességét azonosan kell beállítani a készüléken és a lekérdező rendszeren illetve a paraméterező eszközön. Hibás megadás esetén a kommunikáció működésképtelen.

### Link cim

Ha egyszerre több készülék van a kommunikációs hálózatba kapcsolva, fontos, hogy minden készülék egyedi címmel (készülék-kód) rendelkezzen. Összesen 255 (0 – 254) készülék kaphat egyedi címet. Ütközés esetén kommunikációs hiba lép fel.

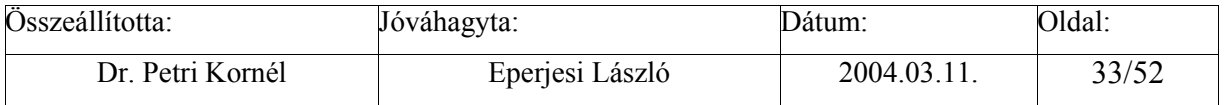

<span id="page-33-0"></span>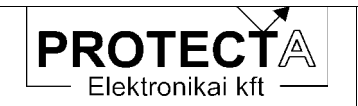

### FkHurok

Meg kell adni, hogy a kapcsolat hurok üzemben működik-e. Feleslegesen bekapcsolt hurok (pl. csillag topológiánál) megzavarhatja a kommunikációt. Hurkos hálózatban a kikapcsolt hurok paraméter választás a hurok megszakadását és a kommunikáció működésképtelenségét  $okozza$ 

### 5.2 Az irányítástechnikai funkciók működése

### 5.2.1 Állásjelzések

A primer kapcsoló-berendezések, valamint egyéb üzemmód kapcsolók állásjelzéseit a készülék egy vagy két bittel fogadja. Ezeket az állásjelzéseket az irányítástechnika időbélyeggel ellátott esemény formájában továbbítja a felsőbb kommunikációs iránynak. Alapesetben csak a védelem által kezelt optikai bemeneteket lehet továbbítani. Ha RTU modullal is ki van egészítve az irányítástechnika, akkor minden, a védelem által láthatatlan. csak irányítástechnikai célokra fenntartott állásjelzéseket is lehetséges továbbítani.

Az állásjelzések a grafikus kijelzőn a megfelelő szimbólumok segítségével jelenhetnek meg.

### 5.2.2 Védelmi események továbbítása

Az irányítástechnikai funkció továbbít miden olyan logikai jel-változást is, amelyet a védelmi funkciók állítanak elő, és továbbításra ki van jelölve. A kijelölést a védelmi funkciók konfigurálásakor kell elvégezni.

### 5.2.3 Mérések és számlálók

Lehetőségünk van az irányítástechnikai protokollon keresztül on-line adatokat küldeni a felsőbb szint felé. A kommunikáció paraméterező szoftver segítségével ki lehet válogatni. hogy a védelem által mért értékek közül melyek, és milyen módon kerüljenek továbbításra. Hasonló módon lehet számláló értékeket is továbbítani. A számlálók speciális mérési értékként kerülnek továbbításra, ahol a mérés szignifikancia bitet egyre kell állítani.

### 5.2.4 Hibajelzések

RTU modul esetén lehetőség van hibajelzések kezelésére is. Paraméterezéssel megadható, hogy milyen bemeneteket figyeljen a készülék. Ezeket a jelzéseket össze lehet vonni, és egy helyi (kis) illetve egy távoli (nagy) hibajelzést lehet belőle generálni. A két összevont hibajelzést egy-egy relés kimenetre is rá lehet paraméterezni. A hibajelző blokk bemenetei nem csak digitális bemenetek lehetnek, hanem védelmi események, on-line adatok, bináris paraméterek is.

A rövid ideig fennálló hibajelzéseket a készülék rögzíti, és a grafikus kijelzőn fekete körökkel jeleníti meg. A kitöltött fekete körök jelzik a hiba-eseményeket, amelyeket nyugtázni kell. Ha a hibaállapot a nyugtázás után is érvényben marad, a kijelzés szürke színre vált át.

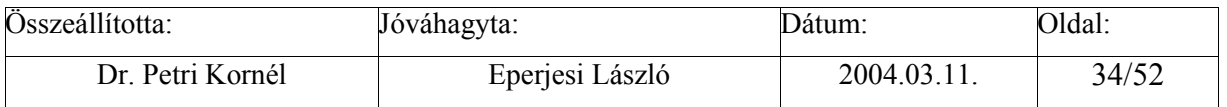

<span id="page-34-0"></span>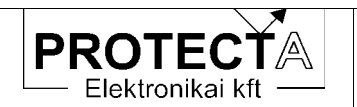

Az irányítástechnikai rendszer időbélyeggel ellátva küldi tovább mind az összevont, mind az egyedi hibajelzéseket.

### 5.2.5 Működtető parancsok

Az irányítástechnika képes működtető parancsok fogadására is. A paraméterező program határozza meg, hogy az egyes címeken érkező parancsok hatására milyen konkrét parancs kerül végrehajtásra. RTU modul nélküli szoftverrel általában csak a védelembe épített soros vezérléseket szokás működtetni (amelyek a Protect for Windows program "Vezérlések" ablakában is láthatók).

Sok védelem esetén egyáltalán nincs vezérlési feladat definiálva, ilyenkor csak távnyugtázni lehet a készüléket

Csak az RTU modullal kiegészített szoftver képes egyéb, védelemtől független működtető parancsok kiadására is. Ezek a parancsok a modul leírásában találhatók.

### 5.2.6 A középfeszültségű RTU szoftver modul

Ez a modul kifejezetten a Magyarországon honos középfeszültségű leágazási készülékek iránvítástechnikájának a kiegészítésére készült. A modul használatával egy mezőben lefedhető az összes szokásos igény. Ezzel feleslegessé válik középfeszültségen a védelmen kívül további mezőgépek elhelyezése. A rendszer fel van készítve más modulok futtatására is. A modul csak az IEC protokollokkal képes együttműködni. Javasolt, hogy az IEC protokollokból az IEC 60870-5-101-essel használjuk együtt ezt a modult.

A modul az alábbi irányítástechnikai feladatokat látja el:

- Kapcsolási irány választás: Kapcsolási műveleteket két irányból fogadhat. Az egyik a felső szintű kommunikációs irány, a másik a helyi grafikus LCD kijelző. A rendszer olyan, hogy vagy csak az egyik, vagy csak a másik irányból jöhetnek parancsok. A működtetési irány a grafikus LCD kijelzőről váltható át, külső kapcsoló felszerelése nem szükséges. A készülék bekapcsoláskor mindig távműködtetési irányba áll be. Amennyiben távoli a működtetési irány, akkor a helyi működtetési kísérletre egy stoptáblával ellátott feliratot jelenít meg néhány másodpercre. Helyi állásban a táyműködtetési kísérletre egy IEC táyiratban válaszol, mely szerint a távműködtetés nincs engedélyezve. Helyi működtetés állásban a rendszer a hibajelző blokk felé egy kis hibajelzést továbbít. Ezzel akadályozza meg azt, hogy a készüléket helyi működtetésben felejtsék.
- · Hibajelző blokk: Összesen 12 bemenetet figyelhet meg, ezekből lehet tetszőlegesen kiválasztani, hogy melyik jelzés milyen hibajelzést adjon (kis vagy nagy hiba), illetve melyik legyen öntartásos. Az öntartásos jelzéseket nyugtázni kell, a nem öntartásosak pedig csak addig okoznak hibajelzést, amíg fennállnak.
- Nyugtázás: Nyugtázáskor a hibajelző blokk öntartásos látjelzései megszűnnek. A kiadott hosszú idejű működtető parancs is visszavonásra kerül. Ezzel egy időben a védelem általános védelmi nyugtázása is megtörténik. Nyugtázni mind helyben a grafikus LCD

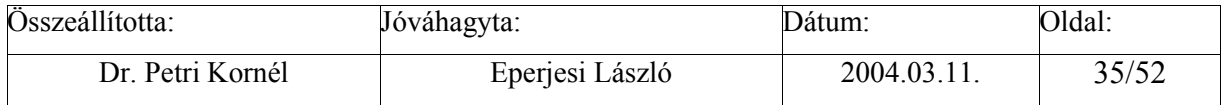

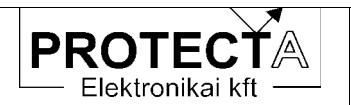

kijelzőről, mind távműködtetéssel lehetséges. Bár a nyugtázás is egy parancs, de ezt a parancsot mindkét irányból elfogadja a készülék, függetlenül a működtetési iránytól.

- Megszakító működtetés: Mivel a középfeszültségű védelmek mindig tartalmaznak megszakítót működtető soros vezérléseket, ezért az RTU modul is ezt a soros vezérlést adja ki a megszakítóra érkező helyi vagy távoli működtető parancs hatására. A tényleges működtető impulzus hossza ezért nem itt, hanem a védelemben dől el. Általában 500 ms hosszú az impulzus. A megszakító semmilyen egyéb primer berendezéshez nincs reteszelve, de egy működtetést tiltó illetve egy engedélyező optikai csatolós bemenetet lehet hozzá rendelni.
- Gyűjtősín szakaszoló: A modul fel van készítve egy- vagy kétsínes rendszerek kezelésére. A sínszakaszolók működtetése lehet ki és be impulzus segítségével, de lehetséges hosszú idejű lámpa parancs, azaz helyszíni működtetést engedélyező jelzés kiadása is. Ebben az esetben a ki és a be kontaktust párhuzamosítani kell, és úgy kell a lámpához vezetni. A kiadott lámpa parancs egy előre beállított ideig működik, vagy addig, amíg a kapcsolási művelet által megkívánt állásjelzés változás meg nem történik. Egysínes rendszer esetén a működtetés feltétele a megszakító kint állapota. Kétsínes esetben a reteszrendszernek megadható egy optikai csatolós bemenet, amin keresztül a sínáthidaló felől tud reteszfeloldást fogadni, és ezt, a megszakítót valamint a másik sínre csatlakozó szakaszolót figyelve értékeli ki a reteszfeltételeket. Ezen az alapreteszen kívül további retesz, tiltó és engedélyező bemeneteket is lehet definiálni. Ha a helyi kezelőről kezdeményezett kapcsolásba a reteszrendszer beleszól, akkor erről egy stoptáblás hibaüzenetet jelenít meg a képernyőn. A hibás távműködtetési kísérletre tiltott kapcsolás IEC üzenetet küld vissza az irányítástechnikai rendszernek.
- · Vonali szakaszoló: Reteszfeltétele a megszakító és a földelő szakaszoló kint állása, de további reteszfeltételek is megadhatók. A működtetés módia és a reteszrendszer visszajelzése a gyűjtősín szakaszolókhoz hasonló.
- · Földelő szakaszoló: Reteszfeltétele a vonali szakaszoló kint állása, valamint további reteszfeltételek is megadhatók. A működtetés módja, a reteszrendszer visszajelzése a gyűjtősín szakaszolókhoz hasonló.
- Önmüködően kioldott jelzés: A rendszerbe be van építve az önmüködően kioldott jelzés generálásához szükséges logika. A készülék egy relén keresztül képes kiadni a szándékolt kioldás tényét. Akkor tekintünk egy kioldást szándékosnak, ha a működtetést a helyi kezelőről, távműködtetéssel, vagy a készülék "kézi ki" optikai csatolós bementéről történik. Egyéb esetben (védelmi kioldás, mechanikus visszaesés) nem húz meg ez a relé.
- · FTK és KÜÁ funkciók: Az RTU modul lehetőséget ad arra, hogy egy meghatározott bemenetre feszültséget kapcsolva azonnal kioldia a megszakítót. Ezt a bemenetet az FTK kioldásra lehet felhasználni. Ha erre a funkcióra nincs szükség, akkor le is lehet tiltani. A készülék a kioldás tényéről üzenetet küld, és a grafikus LCD-n is kijelzi, mint nyugtázandó látjelzést. A KÜÁ funkció lényege az, hogy élesített állapotban egy megadott optikai csatolós bemenetre feszültséget kapcsolva kikapcsolja a megszakítót is. A KÜÁ funkciót csak a helyi kezelőről lehet élesíteni. Az élesítés feltétele az, hogy a modul "hosszan földelt üzem" bemenetén feszültség legyen. Erre a bemenetre általában a HF szakaszoló bent állásjelzését kötik rá. Amikor a KÜÁ funkció éles, a rendszer kis hibát generál. Élesített állapotában a védelmet FAM üzemmódba kapcsolja. Ez a funkció is letiltható.

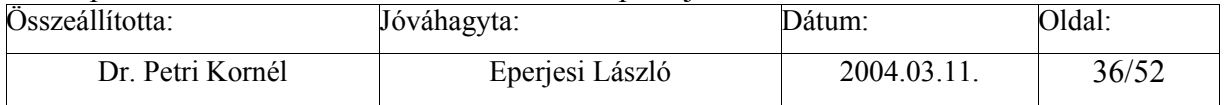

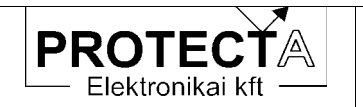

· További 3 kapcsolóelem: A tipikus leágazás primer készülékein kívül lehetséges még további 3 kapcsolóelem kezelése is. Ha a leágazás primer diszpozíciója más, vagy ki van egészítve további berendezésekkel (pl. sínbontó szakaszoló, kondenzátor földelő) akkor azokat is le tudia kezelni. Ezeknek a további kapcsolóelemeknek van szabadon konfigurálható kétbites állásjelzés bemenete, egy ki- és egy bekapcsoló relé kimenete, 2 db működtetést engedélyező és 2 db működtetést tiltó bemenete. Az engedélyező és a tiltó bemenetek segítségével lehet az objektum reteszelését kialakítani. További, előre definiált reteszeket nem tartalmaz. A működtetéseket ugyan úgy képes mind helyi, mind távoli irányból fogadni.

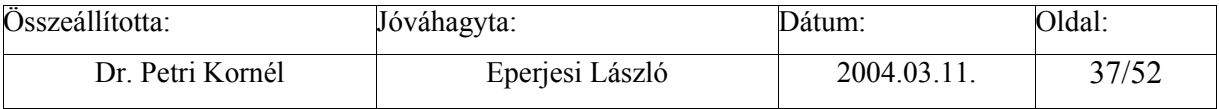

<span id="page-37-0"></span>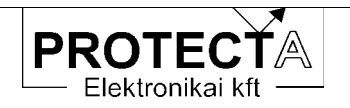

#### A készülék hardver moduljai 6

A SzigmaProt multifunkciós készülékek modulokból épülnek fel, amely modulokat a mindenkori igények szerint lehet összeállítani és konfigurálni. Az elvi séma a következő:

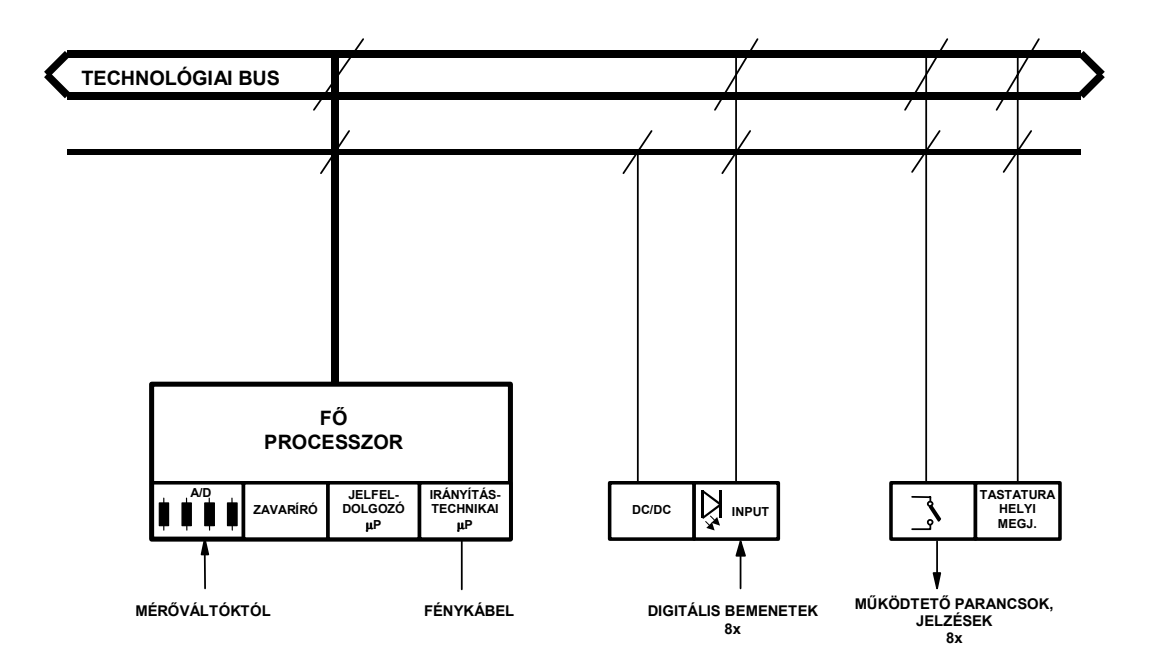

ΣΡROT HARDVER STRUKTÚRA

6-1. ábra A SzigmaProt készülékek elvi sémája

Az elvi sémát a SzigmaProt készülékek modulokkal valósítják meg. Egy konfiguráció a következő modulokat tartalmazhatja:

#### 6.1 A tápegység és digitális bemeneti modul

Ez a készülék DC/DC tápegysége. A modul különböző tápfeszültség szintekre lehet kiépítve. A standard modul táplálható 220 V vagy 110 V feszültségű alállomási akkumulátorról is, mivel a feszültség igen tág tartományban, 88 V és 325 V között tetszőleges értékű lehet. A 48V(E+) vagy 24V segédüzemi feszültségről táplált rendszernél más típusú tápegységet kell alkalmazni, ez rendelésnél megadandó paraméter. A standard modul bemenete polaritástól független, kapcsolható váltakozó feszültségre is.

A tápegység modul 2 A áramot (a 220 VDC alállomási akkumulátorról feszültségszintjén mérve 80 mA) képes biztosítani.

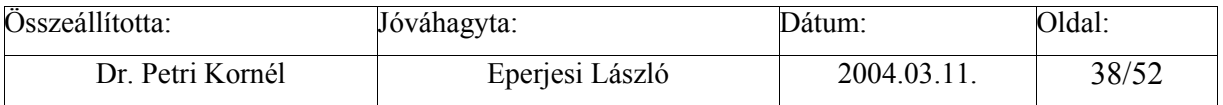

<span id="page-38-0"></span>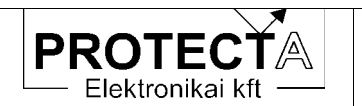

A tápegység modul lapján található egy olvadó biztosító, kiolvadása esetén csak ugyanolyan névleges áramú, névleges feszültségű és kioldási karakterisztikájú betétre cserélhető, mint az eredeti volt. Csere előtt meg kell keresni a kiolvadás okát.

A *SzigmaProt* rendszerben a tápegységgel közös a digitális bemeneti modul, amely 8 darab digitális bemenő jel fogadására alkalmas. Feladata a bemenetek galvanikus leválasztása, továbbá az, hogy a bemenő jeleket a készülék hardvere számára feldolgozható jelszintűvé és formátumúvá alakítsa. A modul jellemzője a névleges feszültsége, amelynek meg kell egyezni a névleges segédüzemi feszültséggel.

| Jellemző                                 | Erték          |
|------------------------------------------|----------------|
| A névleges feszültség                    | <b>220 VDC</b> |
| A maximálisan megengedhető feszültség    | <b>240 VDC</b> |
| A legkisebb, még 1-nek ítélt feszültség  | 175 VDC        |
| A legnagyobb, még 0-nak ítélt feszültség | 100 VDC        |

6-1. táblázat A leggyakoribb digitális bemeneti modul főbb adatai

A modul alapvető változatai a közös negatív pólusú és a csoportosított negatív pólusú verzió.

A legfontosabb változatokat a következő táblázat (6-2.) foglalja össze:

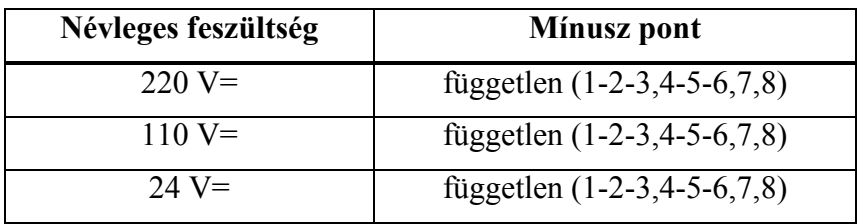

6-2. táblázat A digitális bemeneti modul változatai

#### A kimenő relé-modul és a kezelőszervek  $6.2$

A legfontosabb adatokat a következő táblázat (6-3.) foglalja össze:

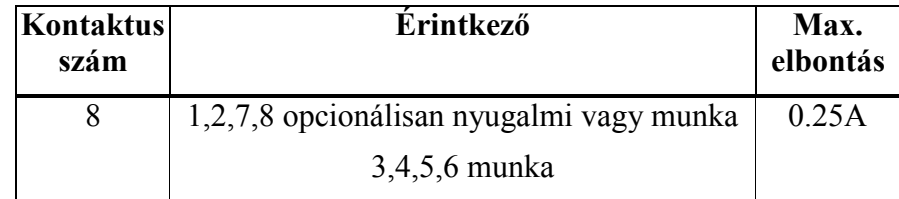

6-3 táblázat A relés kimeneti modulok áttekintése

Megiegyzés a táblázathoz:

Minden relé váltó-érintkezős. A kivezetés módjától függ, hogy mire lehet használni. Ezt mutatja az "Érintkező" oszlop.

A SzigmaProt rendszerben ez a modul tartalmazza a kezelő szervek meghajtó áramköreit is.

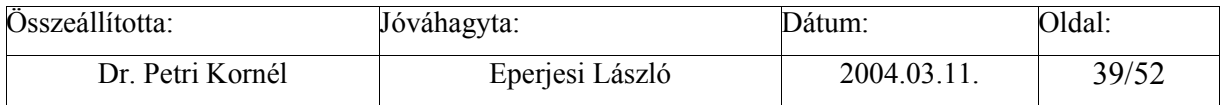

<span id="page-39-0"></span>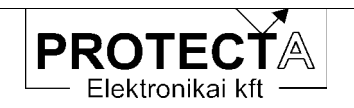

#### $6.3$ "CPU" központi egység

### 6.3.1 A központi egység feladatai

A rendszer központi egysége, amelynek elemei a következők:

- "fő processzor" (80C196NU), amely a rendszer együttműködését szervezi a kiegészítő elemeinek segítségével (óra, "watch-dog" áramkör, 2 CAN kontroller, meghajtó elemek, illesztő elemek)
- · jelfeldolgozó processzor (ADSP2189M), amely a készülék védelmi funkcióit hajtja végre
- · jelfeldolgozó processzor (ADSP2189M), amely a kommunikációs és irányítástechnikai funkciókat hajtja végre
- · flash memória a processzorok programjainak tárolására
- · flash memória az integrált zavaríró felvételeinek tárolására
- · EEPROM memória a beállított paraméterek tárolására
- · akkumulátoros RAM az esemény adatok és az idő tárolására
- 2 darab 8 csatornás multiplexer és 2 darab 14 bites A/D konverter
- 4 fénykábeles interfész (kettős hurok a védelmes mérnöki munkahelyhez és kettős hurok az irányítástechnikai rendszerhez (ezeket a csatolókat a rendelésnek megfelelően ültetjük be).

A programokat tároló flash memória mérete olyan, hogy egy megadott erősáramú berendezés minden szóba jöhető védelmi funkciójának programját tárolni képes. Ezek közül a szükséges elemeket konfigurálással választjuk ki.

A 2 darab 14 bites A/D konverter 16 analóg csatornát fogadhat. A mintavételi frekvencia 2 kHz, de a minta értékeket a program egy közös időpontra interpolália. Ilven módon az effektív mintavételi frekvencia a védelmes programok és a zavaríró számára 1 kHz.

Egyes készülékekben a felbontás és az átfogási tartomány növelésére kettős mintavételt alkalmazunk. Ezzel a számábrázolás tulajdonképpen 16 bites mintavételnek megfelelő, de ilyenkor természetesen csökken a feldolgozható csatornák száma.

A modul változatait a következő táblázat (6-4.) foglalja össze:

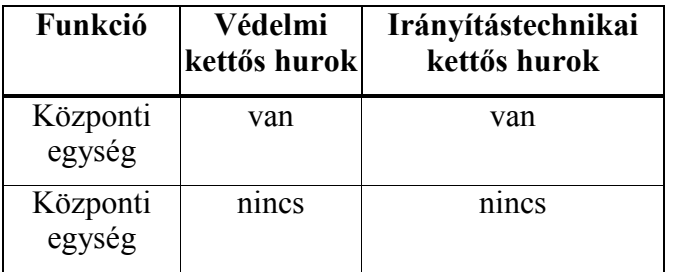

6-4. táblázat A CPU egység változatai

A CPU modul végzi egyben a teljes készülék hardver és szoftver ellenőrzését és felügyeletét is. A főprocesszort "Watch -dog" áramkör felügyeli, a többi ellenőrzés pedig ennek a főprocesszornak a feladata. A folyamatos önellenőrzés kiterjed a belső tápfeszültségekre, az A/D átalakítóra, és a két jelfeldolgozó processzor helyes működésére is. Minden

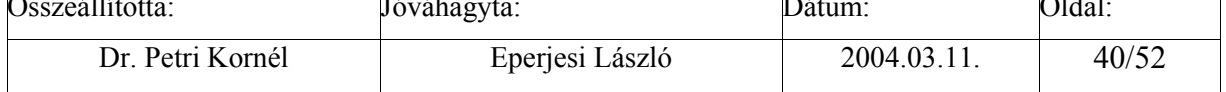

<span id="page-40-0"></span>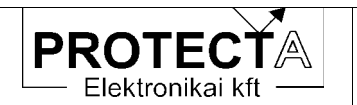

változtatáskor és kapcsoláskor megtörténik ezen kívül a program-memória és az adatokat tartalmazó memória vizsgálata is az ellenőrző összeg kiszámítása alapján.

Minden észlelt, és a helyes működést befolyásoló tartós hiba fellépése a készülék bénítását vonia maga után, és automatikusan kiadott hibajelzést eredményez.

### 6.3.2 Az integrált zavaríró jellemzői

Az integrált zavaríró funkció mindig a felhasználó rendelkezésre áll, de ez a "szokásos" zavaríró funkciókat csak egyszerűsítve valósítja meg.

A zavaríró a felvételeket a CPU modul erre a célra fenntartott flash memóriájában tárolja. Ez a memória 64 kbyte méretű "lapokra" van osztva. Minden regisztrátum új lapon kezdődik, és nem haladhatja meg egy lap méretét.

A tároló kapacitás megítélésénél vegyük figyelembe, hogy 1 analóg mért érték 1 word (2 byte) memóriát foglal el, és 1 word 16 digitális csatorna jelét képes tárolni. Egy mintavételi időlénésben (1 ms) maximálisan 16 word tárolása biztosított, és a zavarírónak 10 darab 64 kbyte méretű memória lap áll rendelkezésére. Ennek megfelelően a zavaríró körülbelül 10 darab, 3.2 s -nyi felvételt képes tárolni 1 kHz mintavételi frekvenciával, ha egy felvétel 8 analóg és 32 digitális csatornát tartalmaz.

A gyári beállítás szerint a felvételek 200 ms előzmény idővel és 200 ms utánfutással készülnek. A felvételek indítása csak digitális jelekről történhet, és lehet élre érzékeny vagy szintre érzékeny az indítás. Ez utóbbi esetben az indított állapot mindaddig fennáll, amíg az indító jel aktív. "Protlog" egyenletek alkalmazása esetén a feltételeket a felhasználó definiálhatia.

A zavaríró beállítása a gyári beállítás, amit a konfiguráláskor kell megadni. Paraméterekkel a felhasználónak nincs módja beavatkozni.

A lekérdezés a "*Protect for Windows*" szoftver beépített menüpontja alkalmazásával történik a CPU modul fénykábeles csatlakozóján keresztül. A kiértékelést a különálló, de opcióként a "Protect for Windows" programból automatikusan indítható "Zirért" program segítségével végezhetjük el.

### 6.3.3 A kommunikációs és irányítástechnikai processzor feladatai

A kommunikációs és irányítástechnikai feladatokat végző jelfeldolgozó processzor többféle kommunikációra is fel van készítve:

- a védelmes mérnöki munkahellyel a kommunikáció Protecta protokoll alkalmazásával történik. Itt lehet a védelmi funkciók paramétereit beállítani és ellenőrizni, itt lehet a mért értékeket és a státusz-jelzéseket lekérdezni, itt lehet a tárolt eseményeket és a zavaríró felvételeket lekérdezni és elemezni. Ezen az úton bizonyos erősáramú technológiai kapcsolási műveleteket is lehet kezdeményezni;
- · szabványos protokollok alkalmazásával (IEC 60870-5-101, IEC 60870-5-103, ABB SPA) az irányítástechnikai rendszer csatlakoztatható.

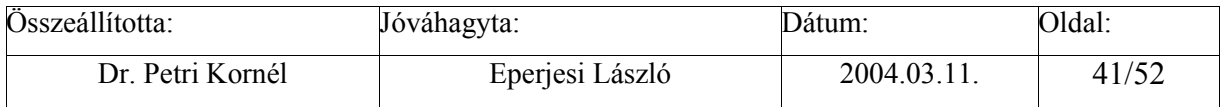

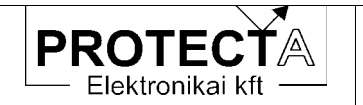

Mindkét csatlakozó felület fel van készítve sugaras, hurkolt, vagy kettős hurokból álló<br>fénykábeles rendszerhez való csatlakoztatásra is, de alapesetben csak egy csatlakozási lehetőség van kiépítve.

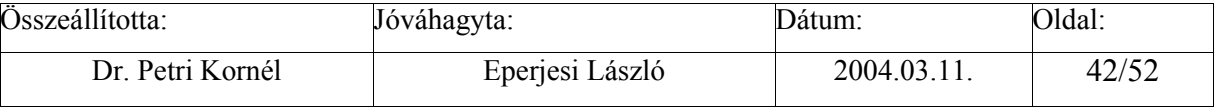

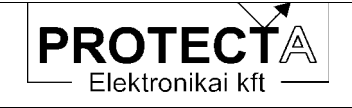

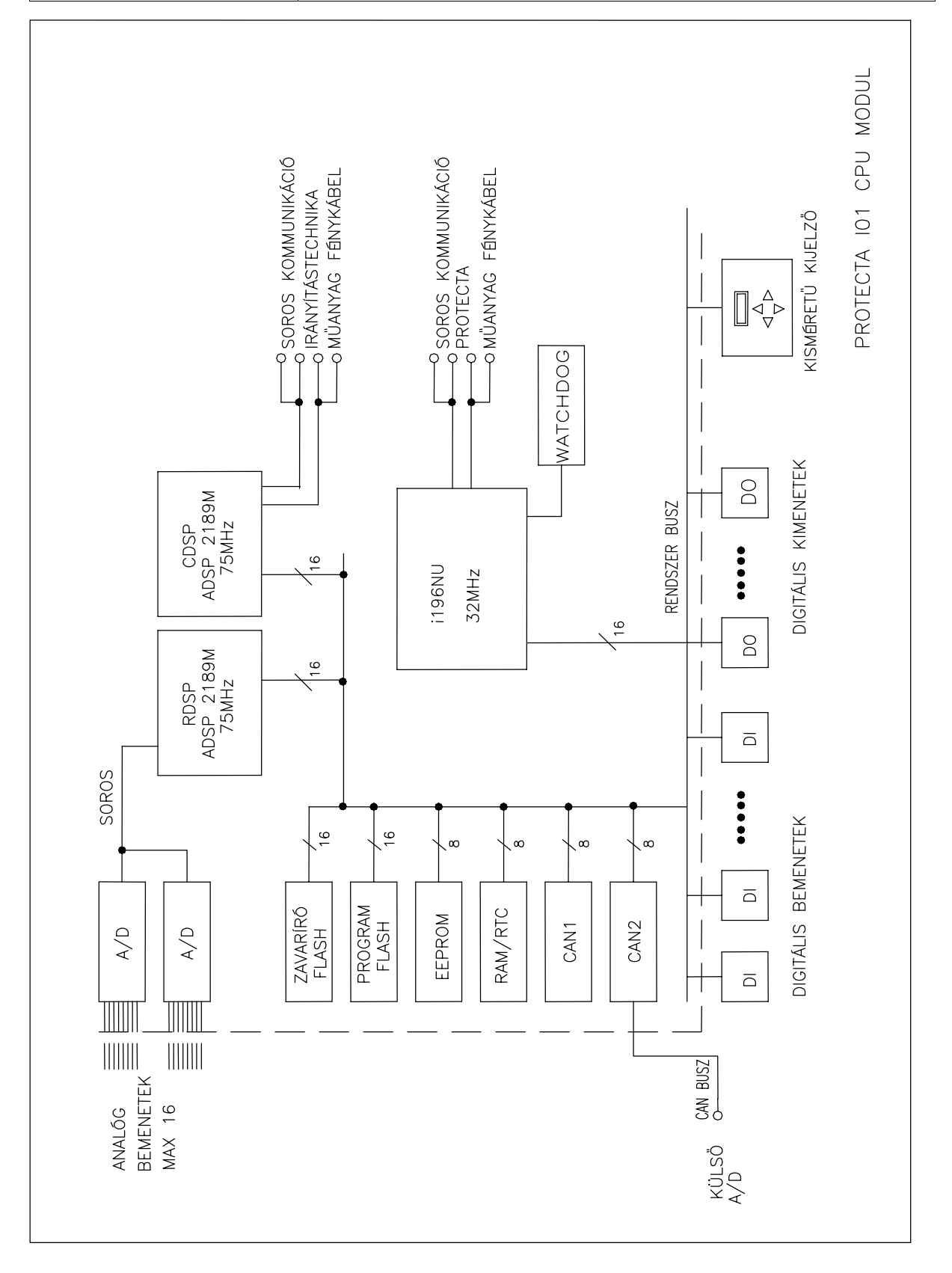

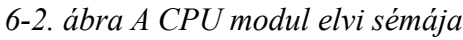

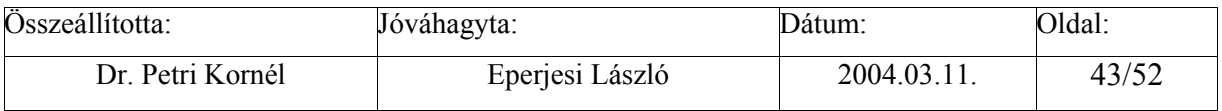

<span id="page-43-0"></span>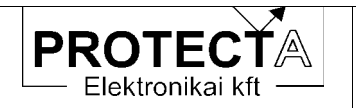

#### "AV" áramváltós analóg bemeneti modul 6.4

Háromfázisú áramváltós bemenet (közbenső áramváltók) valamint bemenet a zérus sorrendű áram fogadására. A modul jellemzője névleges árama, amely fázisáramoknál 1, vagy 5A lehet. Ha a zérus sorrendű áramot nem a fázis-áramváltók Holmgreen ágából nyerjük, hanem külön gyűrűs áramváltóból, akkor ennek névleges árama 100 mA.

A legfontosabb műszaki adatok:

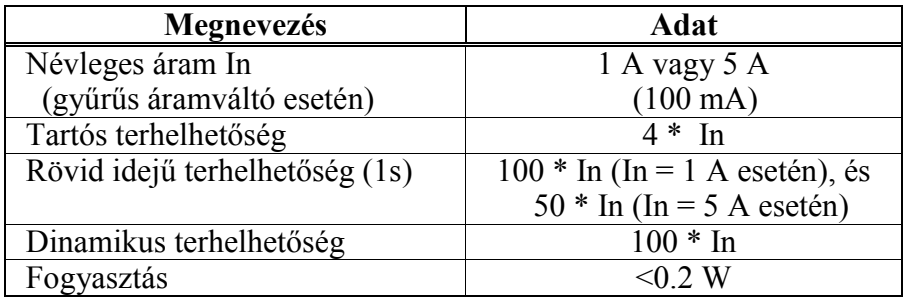

6-5. táblázat Az áramváltó modul főbb műszaki adatai

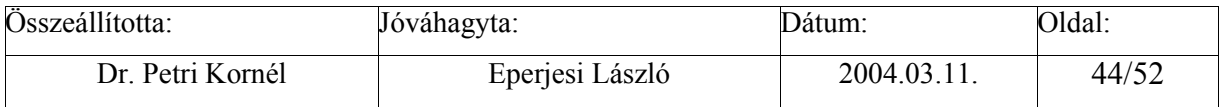

<span id="page-44-0"></span>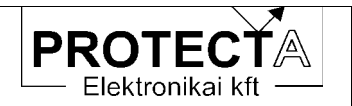

#### "FV" feszültségváltós analóg bemeneti modul  $6.5$

a készülék feszültség növekedési / csökkenési funkciót, illetve irányelemet tartalmaz, vagy a zavaríróval feszültségjelet rögzítünk, feszültségváltós modul is szükséges. A modul jellemzője névleges feszültsége, amely 100 vagy 200 V vonali érték.

A legfontosabb műszaki adatok:

| Megnevezés             | Adat                                         |
|------------------------|----------------------------------------------|
| Névleges feszültség Un | 100 V, 200 V,                                |
|                        | $100 \text{ V}/\sqrt{3}$ , 200 V/ $\sqrt{3}$ |
| Tartós terhelhetőség   | $1.5 * I$ In                                 |
| Fogyasztás             | < 1.5 W                                      |

6-6. táblázat A feszültségváltó modul főbb műszaki adatai

Lehetséges kombinált (AVFV) modulok alkalmazása is. Ezekről a következő táblázat (6-7.) ad tájékoztatást:

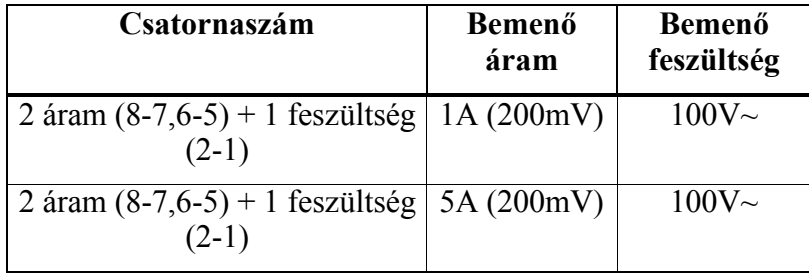

6-7. táblázat A kombinált analóg bemeneti modulok

A modulokat csak akkor szabad cserélni, ha az azonosító jelük és számuk megegyezik. Bármilyen kétség esetén kérjük, hogy forduljon a gyártóhoz.

#### A készülék adatai  $\overline{7}$

#### $7.1$ Műszaki adatok

A készülékek érvényes műszaki adatait a készülékek kézikönyve tartalmazza. tájékoztató összefoglalást a következő táblázat mutat.

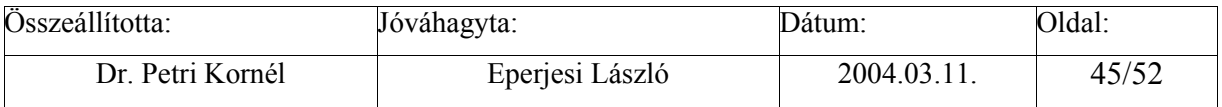

<span id="page-45-0"></span>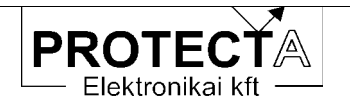

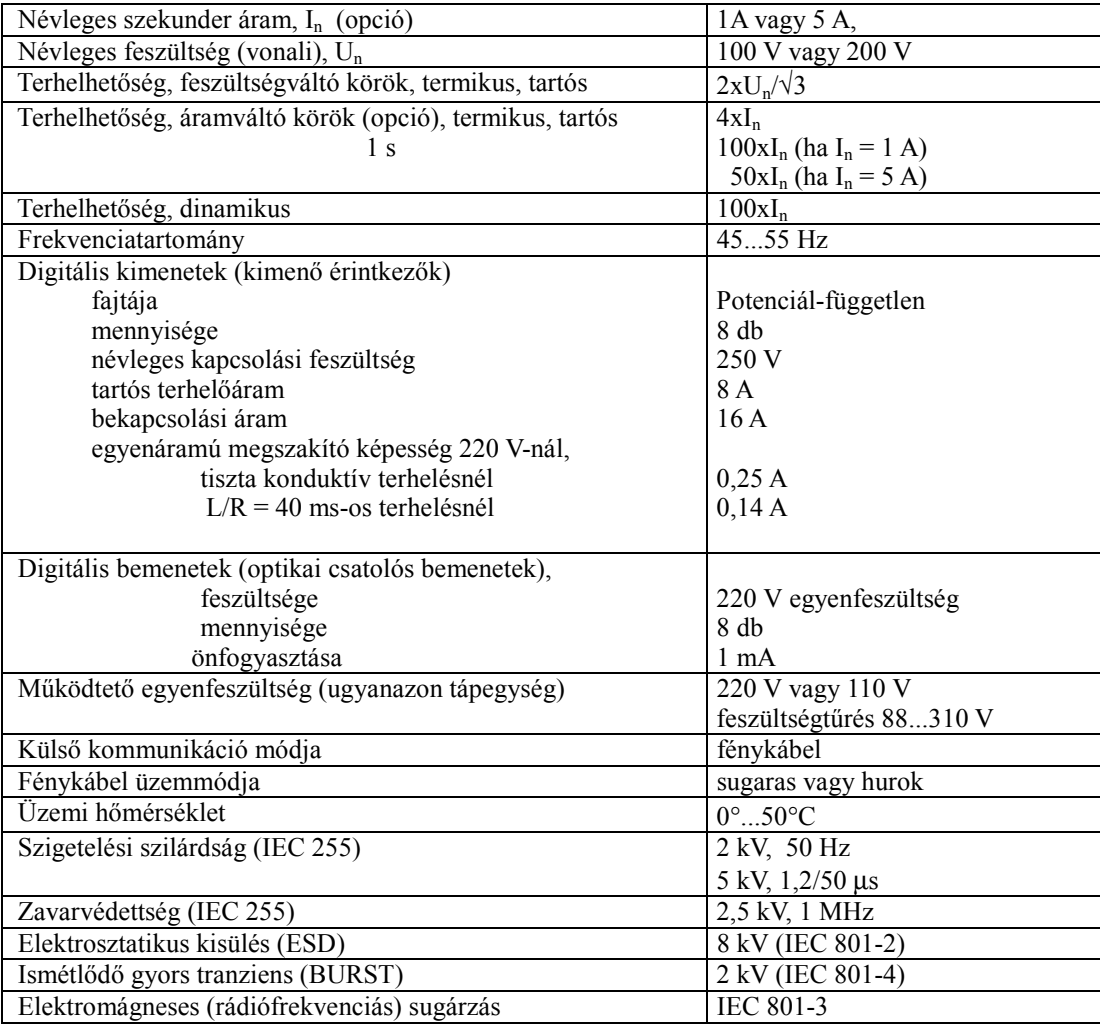

7-1. táblázat A SzigmaProt digitális készülékek közös műszaki adatai

### 7.2 A készülék külső megjelenése

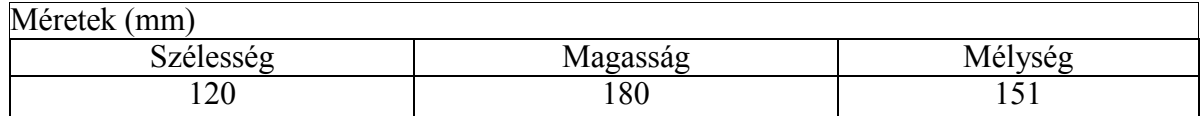

7-2. táblázat A SzigmaProt készülékek méretei

A készülék körvonalrajza a függelékben található.

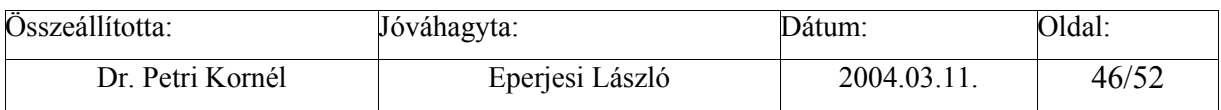

<span id="page-46-0"></span>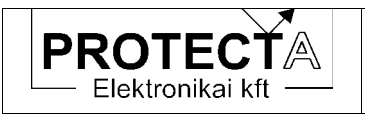

SzigmaProt

### 7.3 Külső bekötések

A készülék külső bekötését a PROTECTA Elektronika Kft. a szállított konfigurációnak megfelelően adja meg.

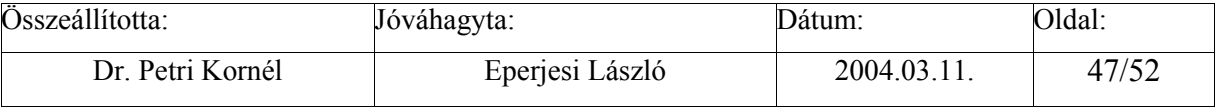

<span id="page-47-0"></span>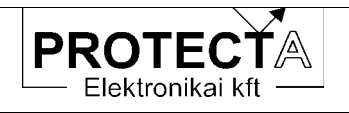

### 7.4 Típusvizsgálatok

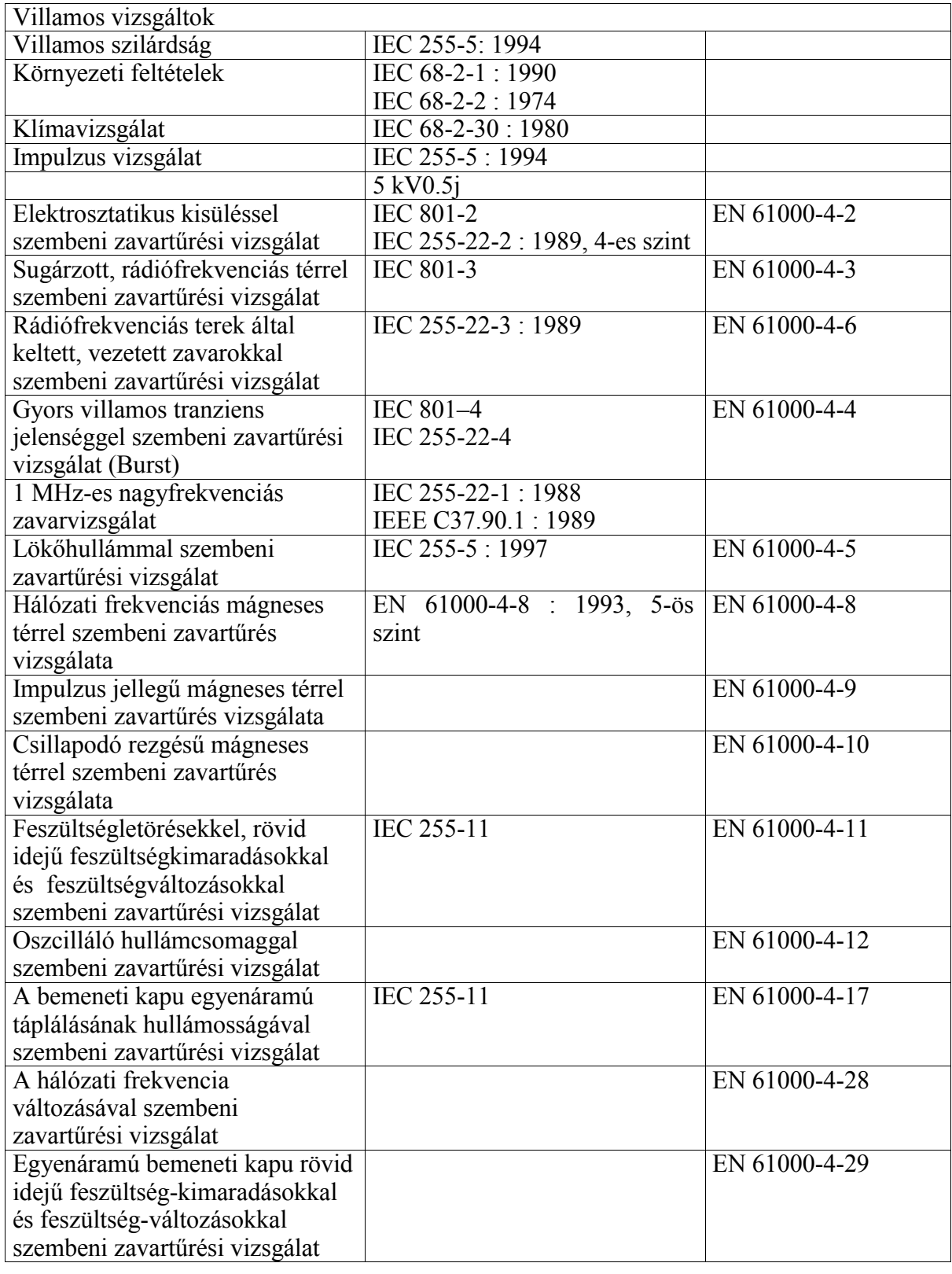

7-3. táblázat Típusvizsgálatok

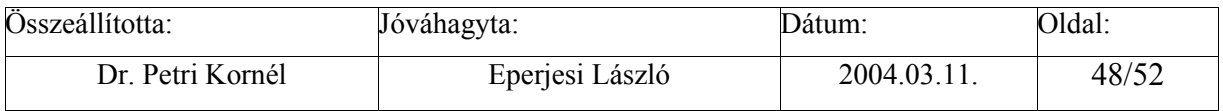

<span id="page-48-0"></span>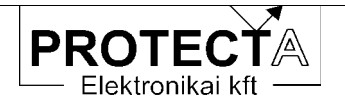

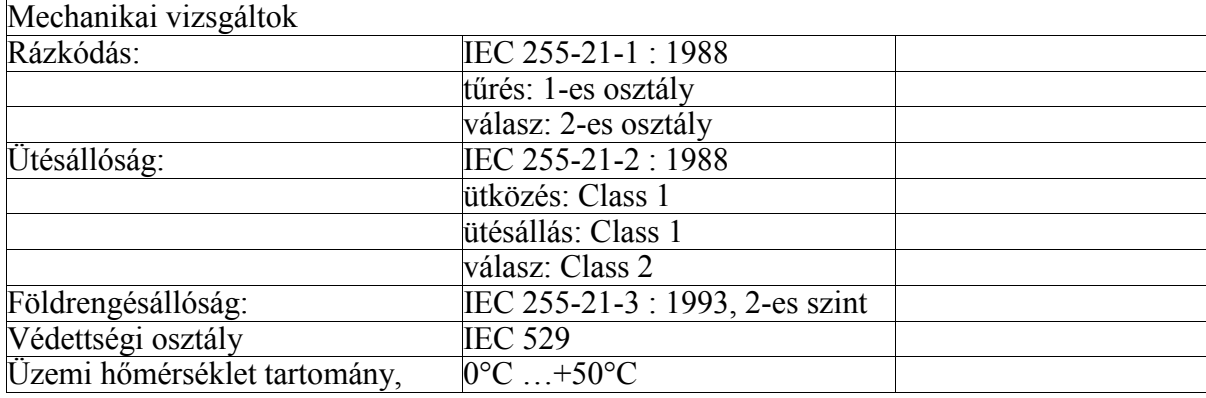

7-4. táblázat Mechanikai vizsgálatok

Minősítések

- ISO: gyártás az ISO-9001 minőségbiztosítási program szerint.
- CE: CE minősítés  $\equiv$

#### A megrendeléshez szükséges adatok 8

- · A készülék típusa,
- Névleges áram (opció) [1 A, 5 A],
- Névleges feszültség  $[100 \text{ V}, 200 \text{ V}]$ ,
- · A működtető körök névleges feszültsége,
- · Az optikai csatolók névleges feszültsége,
- · Kontaktus igények (bontó/záró).

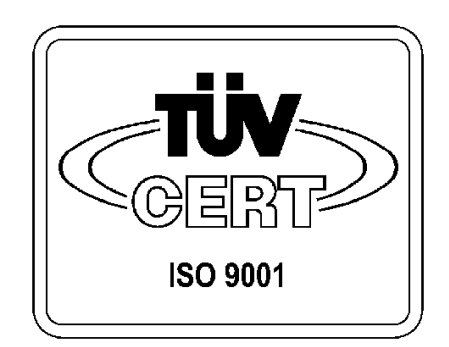

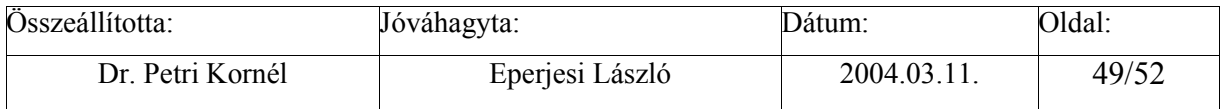

<span id="page-49-0"></span>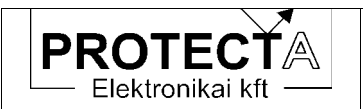

#### Függelék  $\boldsymbol{9}$

### Megjegyzések a védelem relés kimeneteivel kapcsolatban

A védelmek kimeneti reléire vonatkozó adatok a készülék műszaki adatai között találhatók. A védelmi áramkörök tervezésekor azonban a következőket célszerű figyelembe venni<sup>-</sup>

Ha a védelem relés kimeneti köre induktív terhelést kapcsol, (pl. egy segédrelét), akkor a megszakításkor keletkező túlfeszültségek és nagyfrekvenciás zavarok elhárítása érdekében a terhelést az alábbi séma szerint diódával és ellenállással kell söntölni:

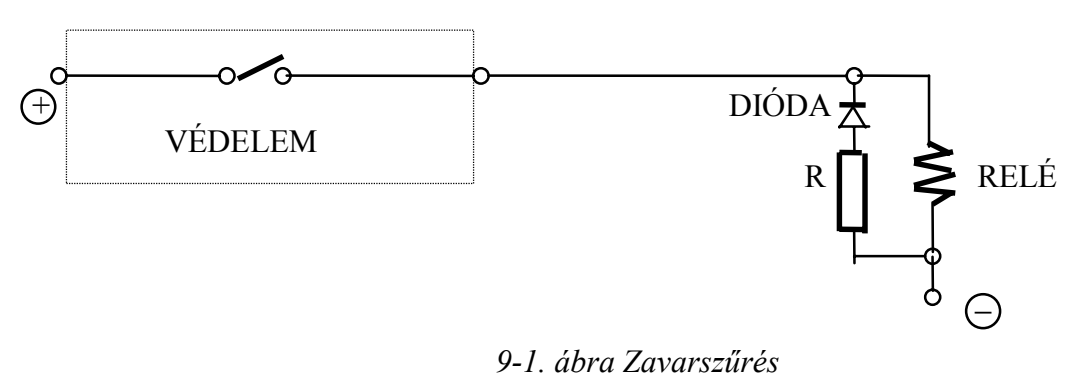

A dióda normál üzemben záró irányban van igénybe véve, ezt a tápfeszültséget biztonsággal állnia kell. A soros ellenállás legyen körülbelül 100  $\Omega$ , de nem lehet nagyobb, mint a tekercs konduktív ellenállása.

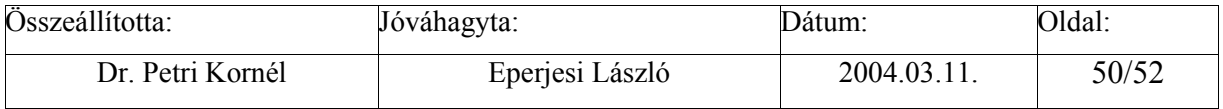

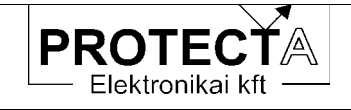

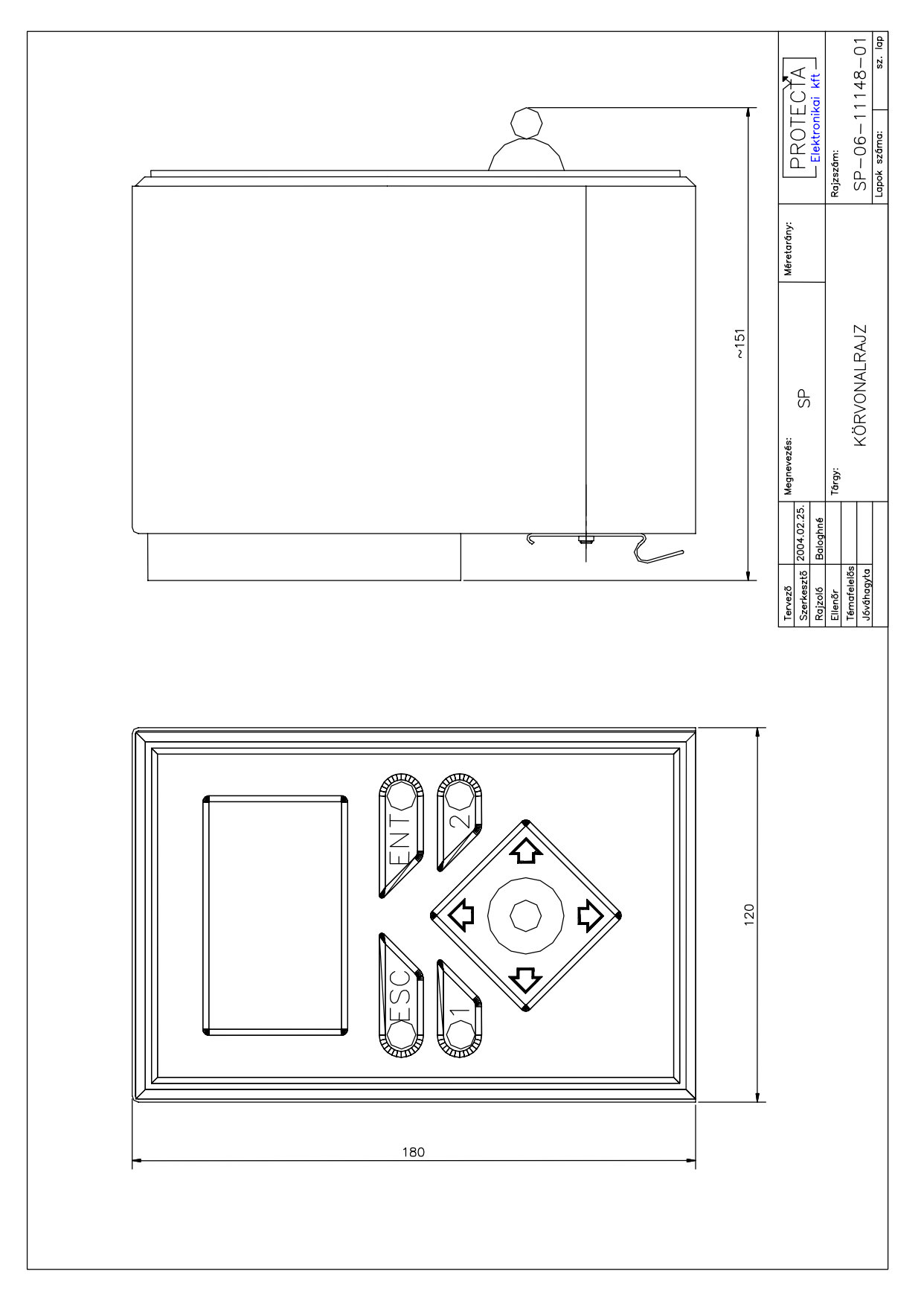

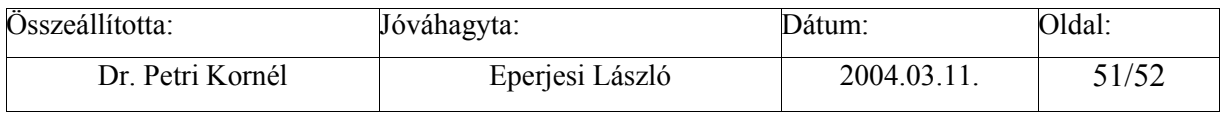

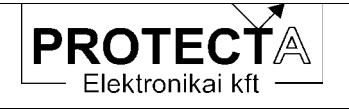

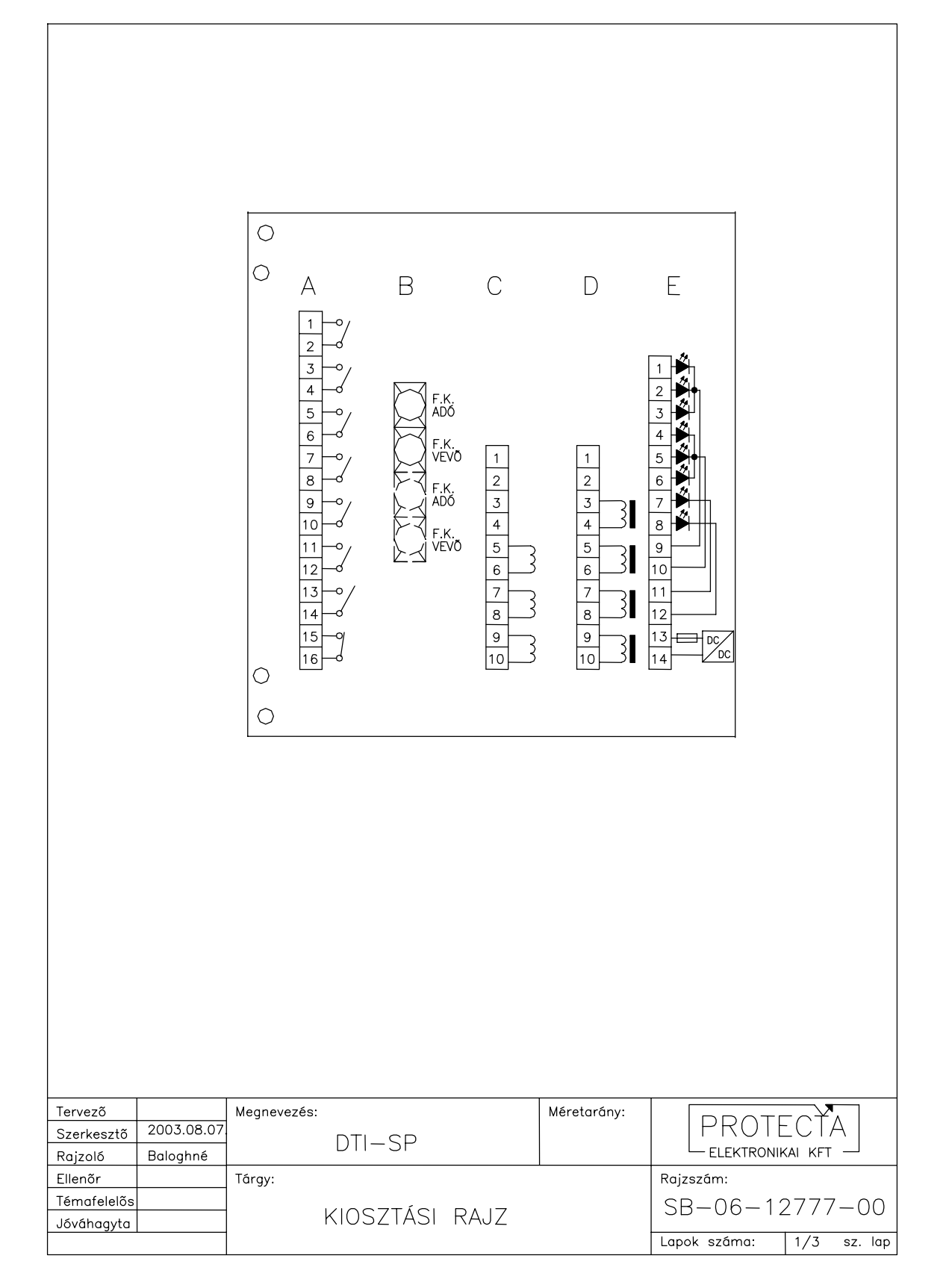

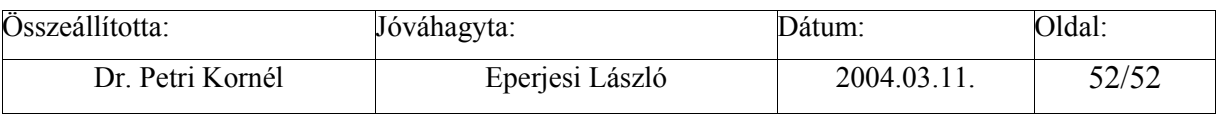